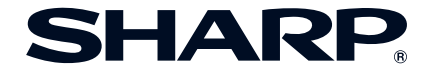

# 멀티미디어 프로젝터 모델 **XG-MB65X-L XG-MB55X-L XR-10X-L/XR-10S-L** 사용설명서

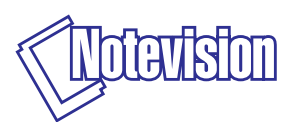

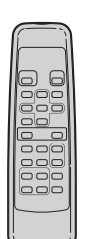

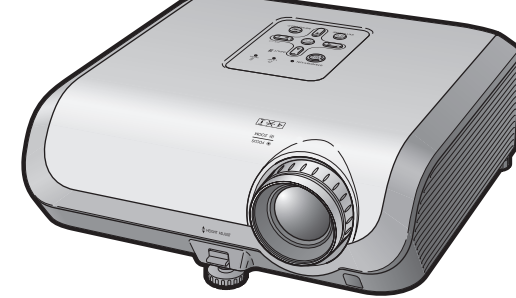

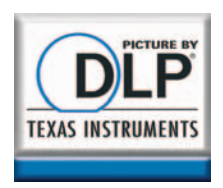

[가](#page-21-0) 이 드

소 [개](#page-4-0)

### 중요

- 사용자의 프로젝터를 분실 또는 도난 당했 을 경우를 위해 프로젝터의 하부에 기록된 모델 번호하고 시리얼 번호를 기록하고 이 정보를 잘 보관해 주십시오.
- 포장 박스를 버리기 전에 **[10](#page-15-0)**페이지에 기록 된"제공된 부속품"의 리스트를 확인하 신 후 처리해 주십시오.

모델 번호**:**

제품 번호**:**

### **SPECIAL NOTE FOR USERS IN THE U.K.**

The mains lead of this product is fitted with a non-rewireable (moulded) plug incorporating a 10A fuse. Should the fuse need to be replaced, a BSI or ASTA approved BS 1362 fuse marked  $\circledast$  or  $\circledast$  and of the same rating as above, which is also indicated on the pin face of the plug, must be used.

Always refit the fuse cover after replacing the fuse. Never use the plug without the fuse cover fitted.

In the unlikely event of the socket outlet in your home not being compatible with the plug supplied, cut off the mains plug and fit an appropriate type.

### **DANGER:**

The fuse from the cut-off plug should be removed and the cut-off plug destroyed immediately and disposed of in a safe manner.

Under no circumstances should the cut-off plug be inserted elsewhere into a 13A socket outlet, as a serious electric shock may occur.

To fit an appropriate plug to the mains lead, follow the instructions below:

#### **WARNING:**

THIS APPARATUS MUST BE EARTHED.

### **IMPORTANT:**

The wires in this mains lead are coloured in accordance with the following code:

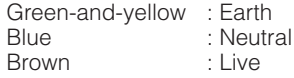

As the colours of the wires in the mains lead of this apparatus may not correspond with the coloured markings identifying the terminals in your plug proceed as follows:

- The wire which is coloured green-and-yellow must be connected to the terminal in the plug which is marked by the letter E or by the safety earth symbol  $\pm$  or coloured green or green-and-yellow.
- The wire which is coloured blue must be connected to the terminal which is marked with the letter N or coloured black.
- The wire which is coloured brown must be connected to the terminal which is marked with the letter L or coloured red.

IF YOU HAVE ANY DOUBT, CONSULT A QUALIFIED ELECTRICIAN.

The supplied CD-ROM contains operation instructions in English, German, French, Swedish, Spanish, Italian, Dutch, Portuguese, Chinese and Korean. Carefully read through the operation instructions before operating the projector.

Die mitgelieferte CD-ROM enthält Bedienungsanleitungen in Englisch, Deutsch, Französisch, Schwedisch, Spanisch, Italienisch, Niederländisch, Portugiesisch, Chinesisch und Koreanisch. Bitte lesen Sie die Bedienungsanleitung vor der Verwendung des Projektors sorgfältig durch.

Le CD-ROM fourni contient les instructions de fonctionnement en anglais, allemand, français, suédois, espagnol, italien, néerlandais, portugais, chinois et coréen. Veuillez lire attentivement ces instructions avant de faire fonctionner le projecteur.

Den medföljande CD-ROM-skivan innehåller bruksanvisningar på engelska, tyska, franska, svenska, spanska, italienska, holländska, portugisiska, kinesiska och koreanska. Läs noga igenom bruksanvisningen innan projektorn tas i bruk.

El CD-ROM suministrado contiene instrucciones de operación en inglés, alemán, francés, sueco, español, italiano, holandés, portugués, chino y coreano. Lea cuidadosamente las instrucciones de operación antes de utilizar el proyector.

Il CD-ROM in dotazione contiene istruzioni per l'uso in inglese, tedesco, francese, svedese, spagnolo, italiano, olandese, portoghese, cinese e coreano. Leggere attentamente le istruzioni per l'uso prima di usare il proiettore.

De meegeleverde CD-ROM bevat handleidingen in het Engels, Duits, Frans, Zweeds, Spaans, Italiaans, Nederlands, Portugees, Chinees en Koreaans. Lees de handleiding zorgvuldig door voor u de projector in gebruik neemt.

O CD-ROM fornecido contém instruções de operação em Inglês, Alemão, Francês, Sueco, Espanhol, Italiano, Holandês, Português, Chinês e Coreano. Leia cuidadosamente todas as instruções de operação antes de operar o projetor.

附送之CD-ROM光碟中,有用英文、德文、法文、瑞典文、西班牙文、意大利文、 荷蘭文、葡萄牙文、中文和韓國文所寫的使用說明書。在操作本投影機之前, 請務必仔細閱讀整本使用說明書。

제공된 CD-ROM에는 영어, 독일어, 프랑스어, 스웨덴어, 스페인어, 이탈리 아어, 네덜란드어, 포르투갈어, 중국어, 그리고 한국어로 작성된 조작 설명 서가 포함되어 있습니다. 프로젝터를 조작하기 전에 조작 지침을 상세하게 숙지하십시오

### <span id="page-4-0"></span>프로젝터를 사용하기 전에 본 사용 설명서를 주의 깊게 읽어 주십시오**.**

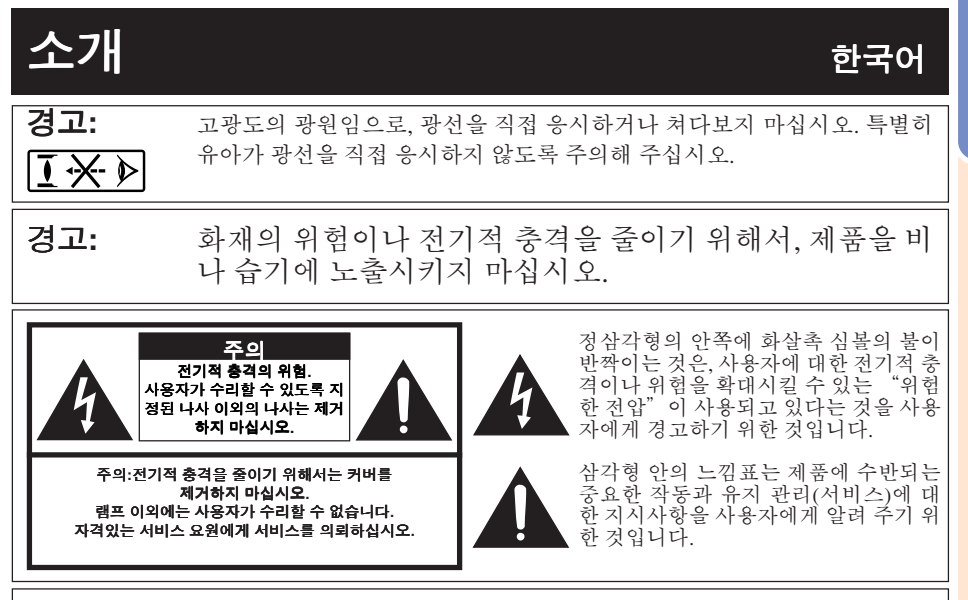

### 경고**:**

본 프로젝터의 냉각팬은 프로젝터가 대기모드로 전환된 후, 90초 동안 작동합니다. 정상적인 조 작 중에 프로젝 터를 대기모드로 전환하고자 할 때는 항상 프로젝터 의 STANDBY/ON 버튼 또는 리모콘의 STANDBY 버튼을 사용하십시오.전원코드를 뽑기 전에 냉각팬이 멈춰 있는 지를 확인 하십시 9

정상적으로 작동하는 동안에는 절대로 프로젝터를 끄기 위해 전원코드를 뽑지마십시오.이러한 주의사항을 지키지 않을 경우 빠른 램프 고장을 야기합니다.

### 제품의 처분

본 프로젝터는 부품결합을 위해 납땜이 사용되었으며, 소량의 수은이 함유된 고압램프를 사 용하였습니다. 이와 같은 물질의 처분은 환경에 대한 고려로 규제되고 있습니다. 폐기 처리 또 는 재활용에 관한 안내는 사용자의 해당지역 관청에 문의하시고, 미국에 거주하는 사용자인 경우에는 전자공업협회:www.eiae.org에 문의하십시오.

### 램프 교환에 관한 주의

**[52](#page-57-0)**페이지의"램프의 교환"을 참조하십시오.

본 제품은 DMD 패널을 사용합니다. 프로젝터의 패널은 786,432 (XG-MB65X-L/XG-MB55X-L/ XR-10X-L) / 480,000 (XR-10S-L) 픽셀로매우정교합니다 (마이크로미러). 대형 TV 스크린, 비디오 , 비디오 카메라와 같은 모든 첨단 전자기기는 기기가 맞추어야 하는 수용 허용치가 있습니다. 본 제품은 이러한 허용치 범위내에서 화상 스크린에 불활성의 도트를 발생시킬 수 있는 불활 성 픽셀을 일부 가지고 있습니다. 그러나 이것이 화질이나 제품의 수명에는 아무런 영향을 미 치지 않습니다.

### **B**급 기기 **(**가정용 정보통신기기**)**

이 기기는 가정용으로 전자파적합등록을 한 기기로서 주거지역에서는 물론 모든 지역에서 사 용할 수 있습니다.

소 개

## <span id="page-5-0"></span>본 설명서 사용 방법

- 제품의 사양은 모델에 따라 약간 다르지만, 모든 모델의 연결 및 사용법은 동일합니다.
- 본 사용 설명서의 그림 설명과 화면 표시는 설명을 위해 간략하게 기술되었습니다. 따라서 실제 작 동시의 표시와 상이할 수 있습니다.

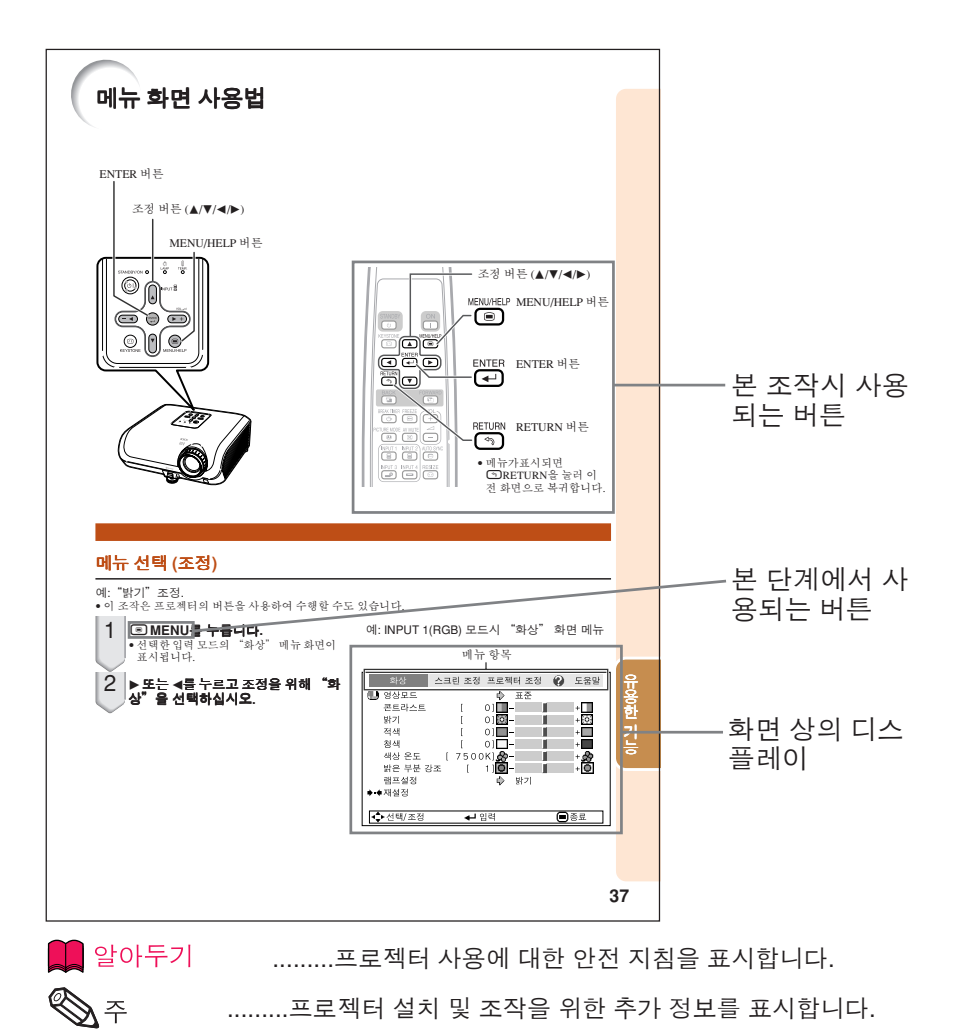

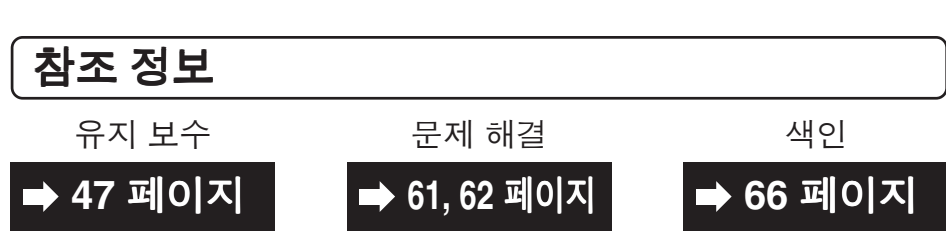

## 목차

## 사전 준비

### 소개

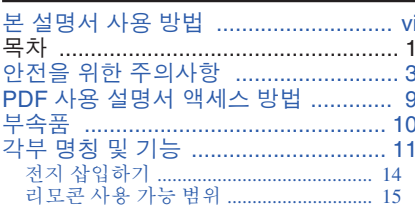

### 퀵 가이드

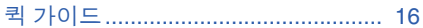

## 설치

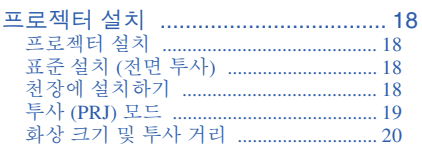

## 연결

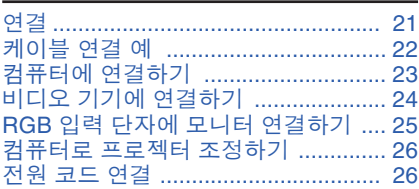

## 사용법

### 기본 조작

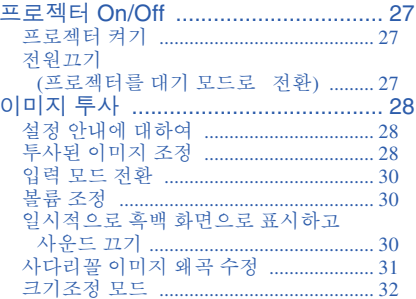

## 유용한 기능

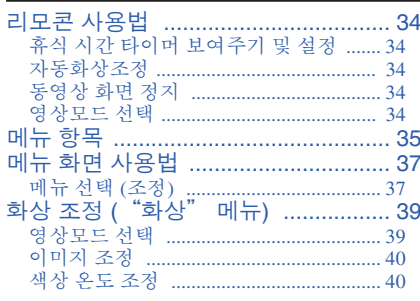

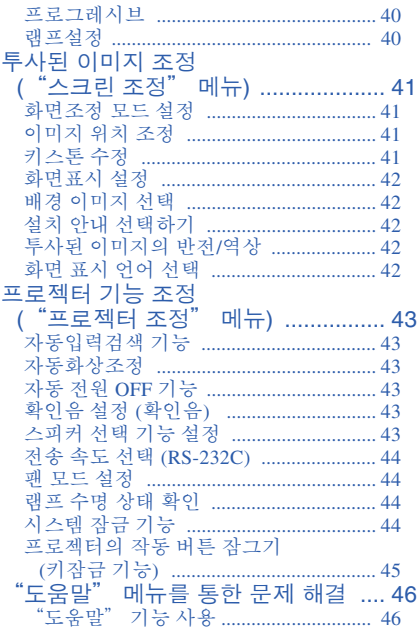

# 소<br>개

## 참조

#### [부록](#page-52-0)

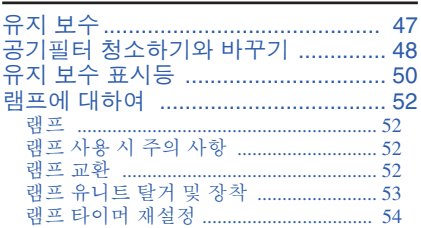

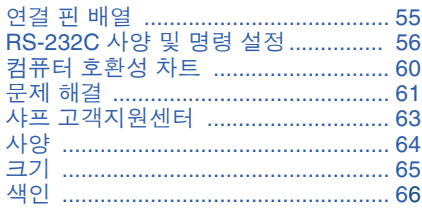

유럽연합시장에서 인정받은 대표

#### SHARP ELECTRONICS (Europe) GmbH Sonninstraße 3, D-20097 Hamburg

유럽 전용

- DLP®와 DLP 로고는 Texas Instruments의 등록 상표입니다.
- Microsoft® 및 Windows®는 미국 및 그 밖의 국가에 있는 Microsoft Corporation의 등록 상표입 니다.
- PC/AT는 미국 International Business Machines Corporation의 등록 상표입니다.
- Adobe® Reader®는 Adobe Systems Incorporated의 상표입니다.
- Macintosh®는 미국 및/또는 그 밖의 국가에 있는 Apple Computer, Inc.의 등록 상표입니다.
- 본 설명서에 언급된 다른 회사 또는 제품명은 각 해당 회사의 상표 또는 등록 상표입니다.
- 본 제품의 일부 IC칩에는 Texas Instruments의 기밀 또는 영업비밀이 포함되어 있습니다. 그 러므로, 그 내용의 복사, 수정, 개조, 번역, 배포, 리버스 엔지니어링, 분해 또는 발췌는 법으로 금지되어 있습니다.

## <span id="page-8-0"></span>안전을 위한 주의사항

본 사용설명서 및 제품에는 안전하게 사용할 수 있도록 여러 가지 표시가 되어 있습니다. 이 표시를 무시하고 잘못 사용함으로써 발생되는 사항을 다음과 같이 구분하고 있습니다. 내용을 숙지하신 후, 기재사항을 주수하여 주십시오.

 $\bigwedge$  21  $\Box$  사망 또는 중상을 입을 가능성이 있는 내용을 나타냅니다.  $\begin{tabular}{|c|c|c|c|c|} \hline \quad \bullet\quad & \rightarrow\quad \bullet\end{tabular}$  +4004 재산상의 피해를 입을 가능성이 있는 내용을 나타냅니다.  $\vert$ 그림기호의 의미 $\vert$ 주의사항 금지사항 준수사항

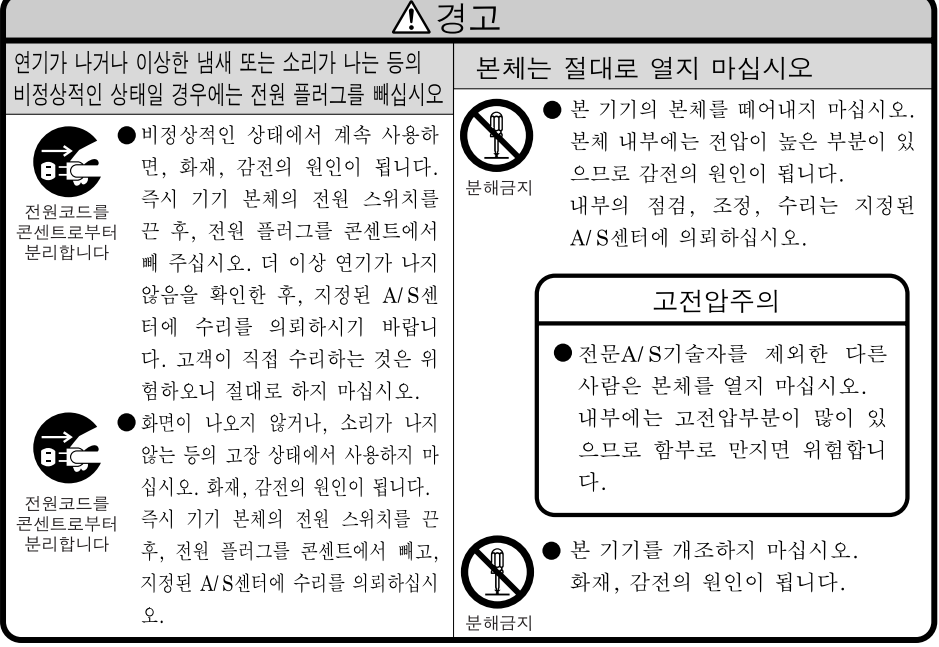

소 개

# 안전을 위한 주의사항 **(**계속**)**

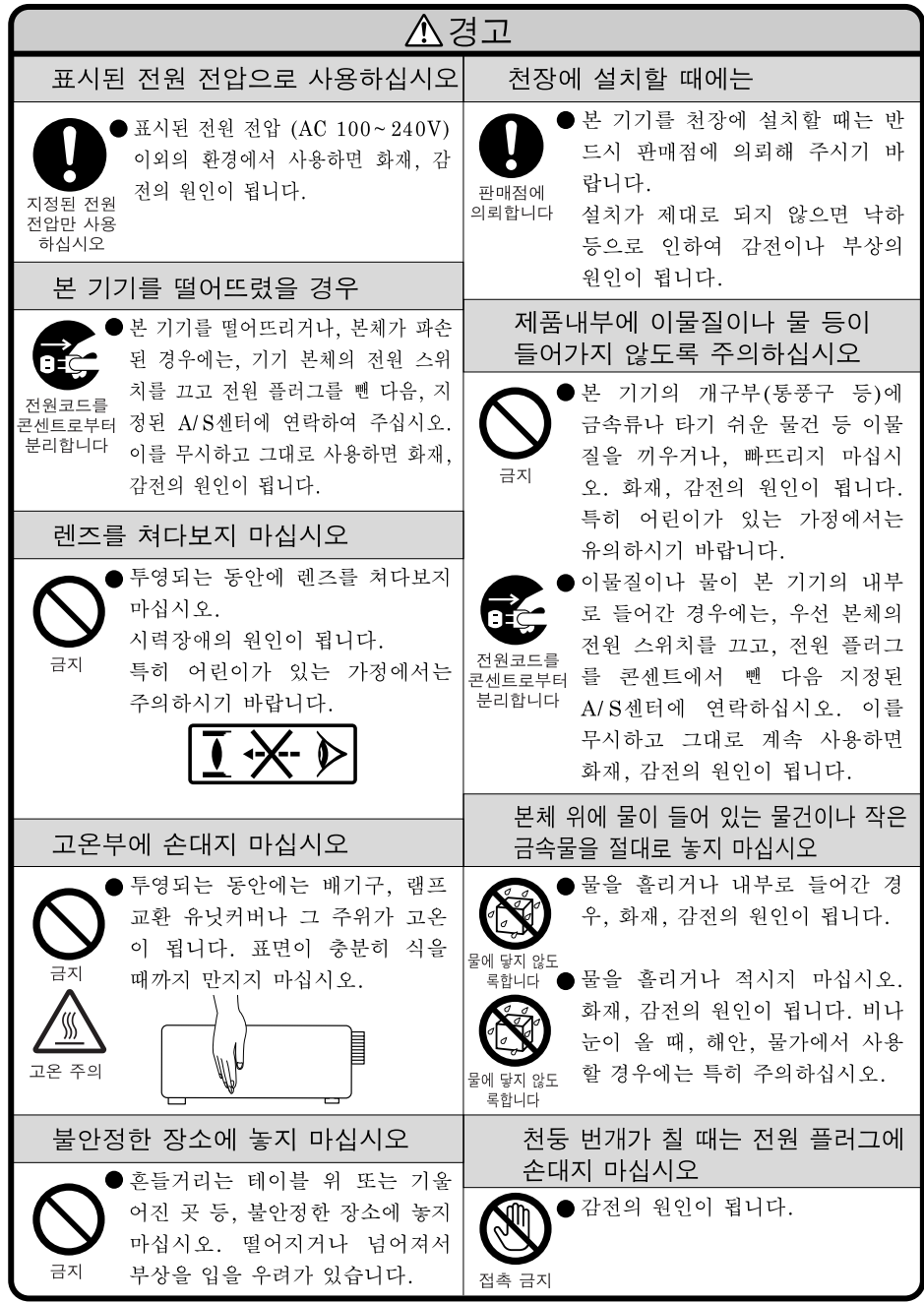

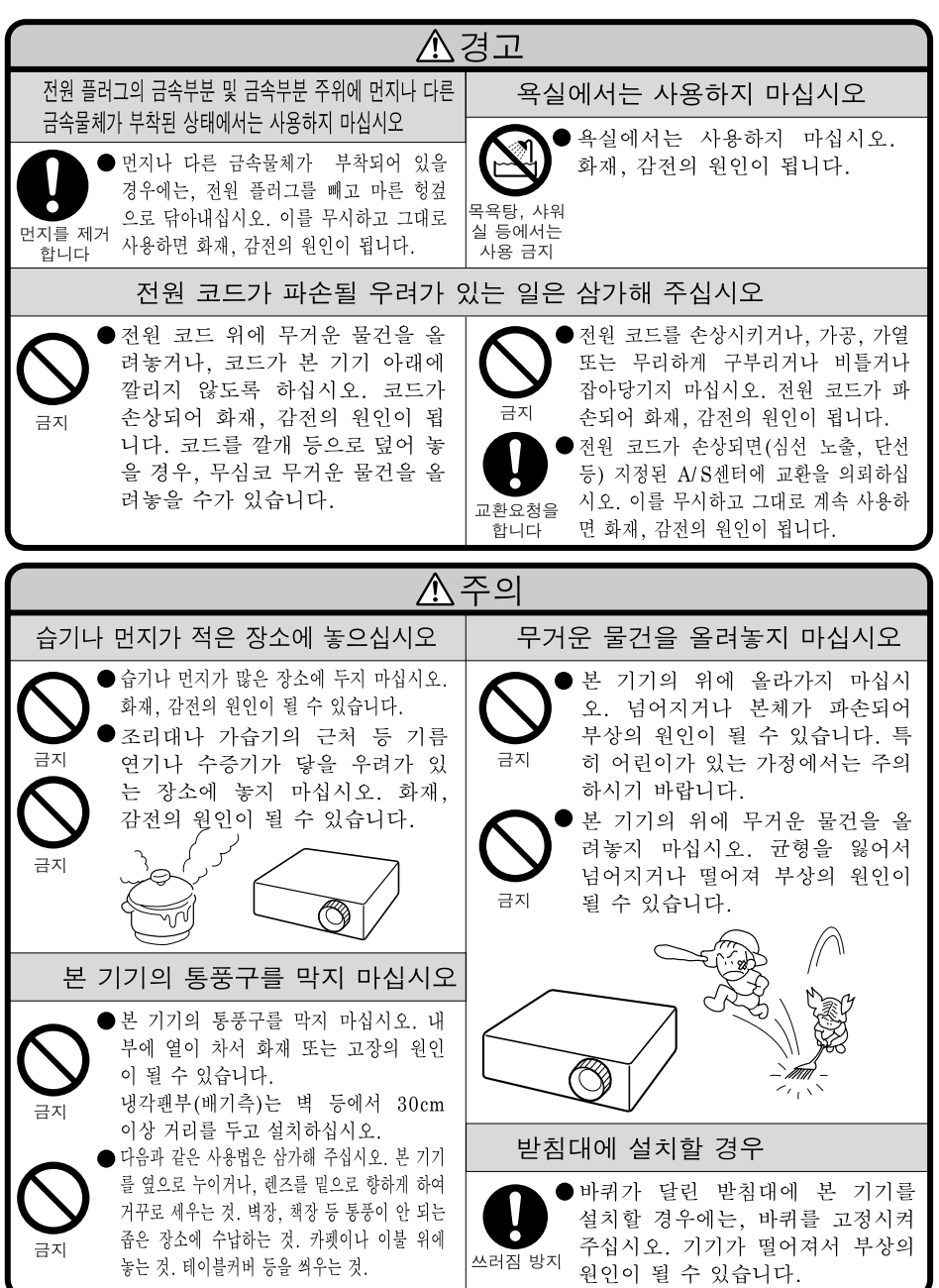

소개

# 안전을 위한 주의사항 **(**계속**)**

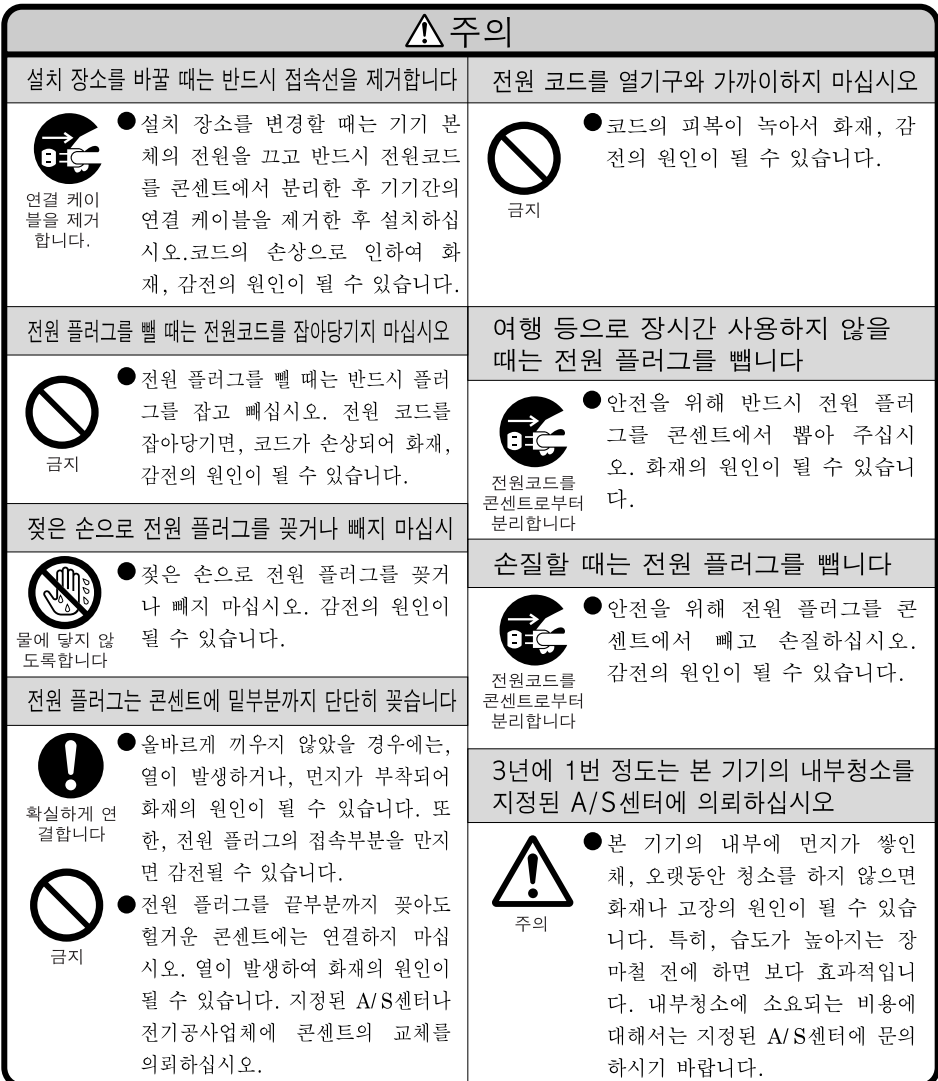

## 전지 사용에 관한 안전상의 주의 <sup>개</sup>

액이 새거나 파열, 발열로 인하여 큰 부상이나 실명의 위험에 처할 수 있으므로 하 기의 주의사항을 반드시 지켜주십시오.

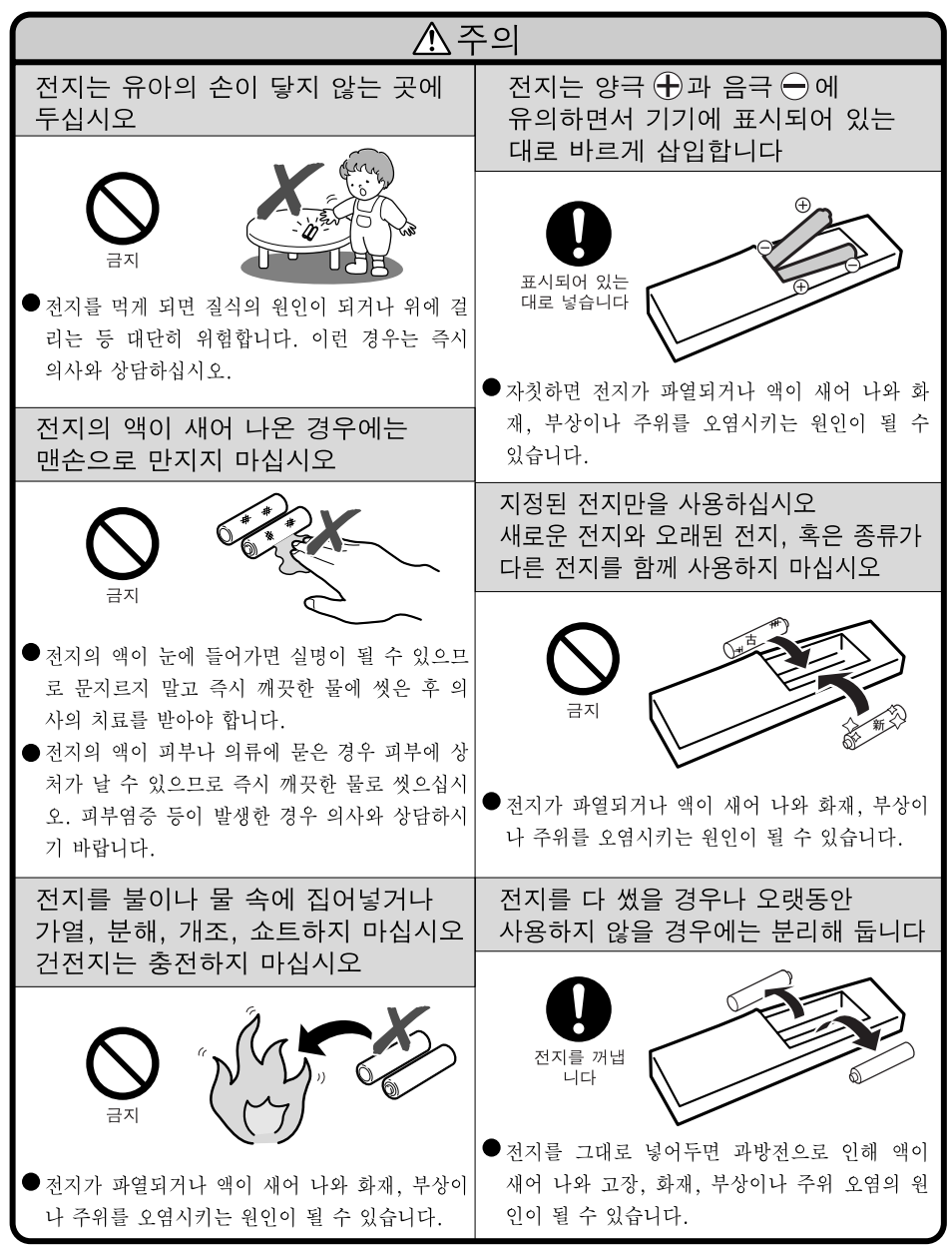

소

## 프로젝터 설치 시 다음과 같은 안전 사항에 유의하십시오**.**

### 램프 사용시 주의 사항

■ 랜프가 파역되면 유리 파편으 로 다칠 위험성이 있습니다. 램프가 파열되었을 경우, 가 까운 Sharp 전문 대리점이나 고객 지원 센터에 램프 교체 를 의뢰하십시오. "램프 교환"은 **[52](#page-57-0)**페이지를 참조하십시오.

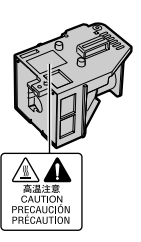

### 프로젝터 설치시 주의 사항

■ 본 프로젝터는, 고장 발생을 최소한으로 하고, 고화질의 이미지를 투사하기 위해, 먼지나 담 배 연기가 많은 곳을 피하여 설치하시기를 권 장합니다. 프로젝터를 이러한 환경에서 사용 하는 경우 통풍구 및 렌즈를 자주 청소해야 합 니다. 정기적으로 청소를 해 주면 프로젝터의 전체적인 수명이 감소되지는 않습니다. 프로 젝터의 내부를 청소하고자 할 때는 반드시 Sharp 전문 대리점이나 고객 지원 센터에 의뢰 하시기 바랍니다.

#### 밝은 조명이나 직사 광선에 직접 노출되는 장소에는 프로젝터를 설치하지 마십시오**.**

■ 스크린은 직사광선 또는 실내 조명이 비추지 않는 곳에 설치하여 주십시오. 스크린에 직사 광선이나 조명 빛이 직접 비추게 되면 화면 색 깔이 하얗게 되어 잘 보이지 않습니다. 스크린 을 밝은 장소에 설치할 경우에는 커튼을 치거 나 조명을 차단하여 주십시오.

#### 프로젝터 설치시 주의사항

■ 프로젝터를 조정용 다리의 조정 가능 범위 (8 도) 내에서 평평한 장소에 설치합니다.

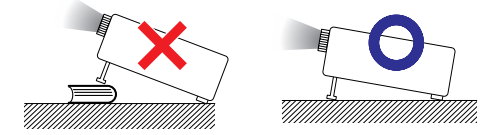

■ 프로젝터를 구매한 후, 전원을 처음 켰을 때 통 풍구에서 미세한 냄새가 날 수도 있습니다. 이 것은 정상적인 현상으로 기계고장이 아닙니다. 이러한 현상은 프로젝터를 한동안 사용하시면 사라집니다.

#### 프로젝터를 산악지역과 같이 고도가 높은 곳 에서 사용할 때 **(**해발 고도 약 **1,500**미터 **(4,900**피트**)** 이상**)**

■ 프로젝터를 고도가 높은 지역에서 사용할 때 는 "팬모드"를 "고"로 설정하십시오. 이 렇게 하지 않으면 광학계의 수명이 단축될 수 있습니다.

#### 프로젝터를 높은 위치에 설치시 주의 사항

■ 프로젝터를 높은 위치에 설치하는 경우 프로 젝터가 떨어져 신체적 부상을 입지 않도록 단 단히 고정해야 합니다.

#### 프로젝터에 심한 충격이나 진동을 주지 마십 시오**.**

■ 렌즈 표면에 충격을 가하거나 렌즈를 손상시 키지 않도록 렌즈를 보호하십시오.

#### 시력 보호를 위해 가끔 휴식을 취하십시오**.**

■ 장시간 동안 계속해서 스크린을 보면 눈이 피 로해지므로 가끔 휴식을 취하십시오.

#### 고온 또는 저온의 장소는 피해 주십시오**.**

- 적정 사용 온도는 +5°C ~ +35°C (41°F~95°F) 입니다.
- 보관 온도는 –20°C~+60°C (–4°F~140°F) 입 니다.

### 흡기구나 배기구를 막지 마십시오**.**

- 배기구 쪽에 벽이나 장애물이 있는 경우 30cm (11 13/16 인치) 이상의 공간을 두고 설치하십시 오.
- 흡기구와 배기구 부분의 통풍에 방해되지 않 도록 설치하십시오.
- 냉각팬이 차단되면, 보호 회로가 작동하여 프 로젝터를 대기 모드로 자동 전환시킴으로써 과열로 인한 손상을 방지합니다. ( **[50](#page-55-0)**, **[51](#page-56-0)** 페이 지 참조). 이것은 고장이 아니므로, 프로젝터 전원 코드를 콘센트에서 뽑고 최소한 10분을 기다립니다. 그 후, 흡기구와 배기구를 막지 않 도록 다시 설치하신 다음, 전원 코드를 벽면 콘 센트에 다시 꽂고 프로젝터를 켜십시오. 프로 젝터는 정상 상태로 되돌아갑니다.
- 프로젝터를 끄면 냉각팬은 잠시 동안 내부 온 도를 내리기 위해 작동됩니다. 냉각팬이 중단 된 후 전원 코드를 빼십시오. 냉각팬 작동 시간 은 주변 환경 및 내부 온도에 따라 다를 수 있습 니다.

#### <span id="page-14-0"></span>프로젝터의 사용법에 대한 유의 사항

- 프로젝터 사용 시 심한 충격이나 진동에 노출되 지 않도록 하십시오. 손상의 원인이 될 수 있습 니다. 렌즈는 특별히 더 주의를 요합니다. 프로 젝터를 운반하기 전에 콘센트에서 전원 코드를 빼고 연결된 모든 케이블을 분리하십시오.
- 프로젝터 운반 시 렌즈를 잡지 마십시오.
- 프로젝터 보관 시에는 렌즈 캔을 다시 씌우십 시오. (**[11](#page-16-0)**페이지 참조).
- 프로젝터를 직사광선에 노출시키지 말고 뜨거 운 물체 가까이에 두지 마십시오. 본체 색상이 변하거나 플라스틱 커버의 형태에 영향을 줄 수 있습니다.

### 기타 접속 기기에 대하여

- 컴퓨터 또는 다른 오디오-영상 기기를 프로젝 터에 연결할 때는, AC 콘센트로부터 프로젝터 의 전원 코드를 반드시 먼저 뽑고 연결하고자 하는 각 기기의 전원을 모두 끈 다음에 연결하 십시오.
- 접속 방법에 대해서는 프로젝터 및 접속하는 <sup>각</sup> 기기의 사용 설명서를 참고하십시오. • 냉각팬은 프로젝터의 내부 온도를 일정하게

### 기타 국가에서의 프로젝터 사용

■ 공급 전압 및 플러그 형태는 프로젝터를 사용 하는 지역 또는 국가별로 다를 수 있습니다. 해 외에서 프로젝터를 사용하는 경우 반드시 해 당 국가에 맞는 전원 코드를 사용하십시오.

### 온도 모니터 기능

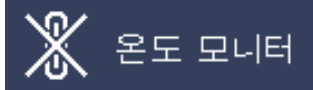

■ 설치 환경이나 통풍구의 막힘 등으로 인하여, 프 로젝터 내부의 온도가 고온이 되면" "및  $2F$  모니터  $"$  표시가 화면의 좌측 하단 에서 점멸합니다. 또한, 온도가 계속 올라가면 램 프가 꺼지고 프로젝터의 온도 경고 표시등이 점멸 하며, 90초 동안 프로젝터를 냉각시킨 후, 프로젝 터는 대기 모드로 전환됩니다. 자세한 사항은, **[50](#page-55-0)** 페이지의 "유지 보수 표시등"항목을 참조하시 기 바랍니다.

### $\blacksquare$  알아두기

- 유지시키는 기능을 하며 이 기능은 자동으로 제어되고 있습니다. 프로젝터를 조작하는 도 중에 냉각팬의 소리가 변하는 경우가 있으나, 이는 팬의 회전 속도를 변환시키는 것이므로 고장은 아닙니다.
- 프로젝션 및 냉각팬이 작동되는 도중에 전원 플러그를 분리하지 마십시오. 냉각팬도 함께 멈추기 때문에, 온도가 상승되어 고장의 원인 이 됩니다.

## **PDF** 사용 설명서 액세스 방법

#### **PDF** 사용 설명서가 **CD-ROM**에 내장되어 있습니다**. PDF** 사용 설명서를 사용하려면 사용 자의 컴퓨터**(Windows®** 또는 **Macintosh®)**에 **Adobe® Reader®**를 설치해야 합니다**.**

인터넷(http://www.adobe.com)에서 Adobe® Reader®를 다운로드 하십시오.

### **Windows®** 환경에서**PDF** 매뉴얼 보기 **(Macintosh®**서는 제 2단계를 건너뛰십시오**.)**

- $(1)$  CD-ROM 드라이브에 CD-ROM을 넣습니다.<br>② "내 컴퓨터" 아이콘을 더블 클릭합니다.
- ② "내 컴퓨터" 아이콘을 더블 클릭합니다.<br>③ "CD-ROM" ⊏라이브륵 더븍 큭릭한니□
- 3 "CD-ROM" 드라이브를 더블 클릭합니다.

§

- 4 원하는 화면 표시 언어(폴더명)를 더블 클릭 합니다.
- 5 "65SR\_"pdf 파일을 더블 클릭하여 프로젝 터 사용 설명서에 액세스합니다.

• 원하는 pdf 파일이 마우스의 더블 클릭으로 열리지 않을 경우 먼저 Adobe® Reader®를 실행한 다음 "파<br>- 일", "열기"메뉴를 사용하여 원하는 파일을 지정하십시오. "열기"메뉴를 사용하여 원하는 파일을 지정하십시오.

<span id="page-15-0"></span>부속품

제공된 부속품

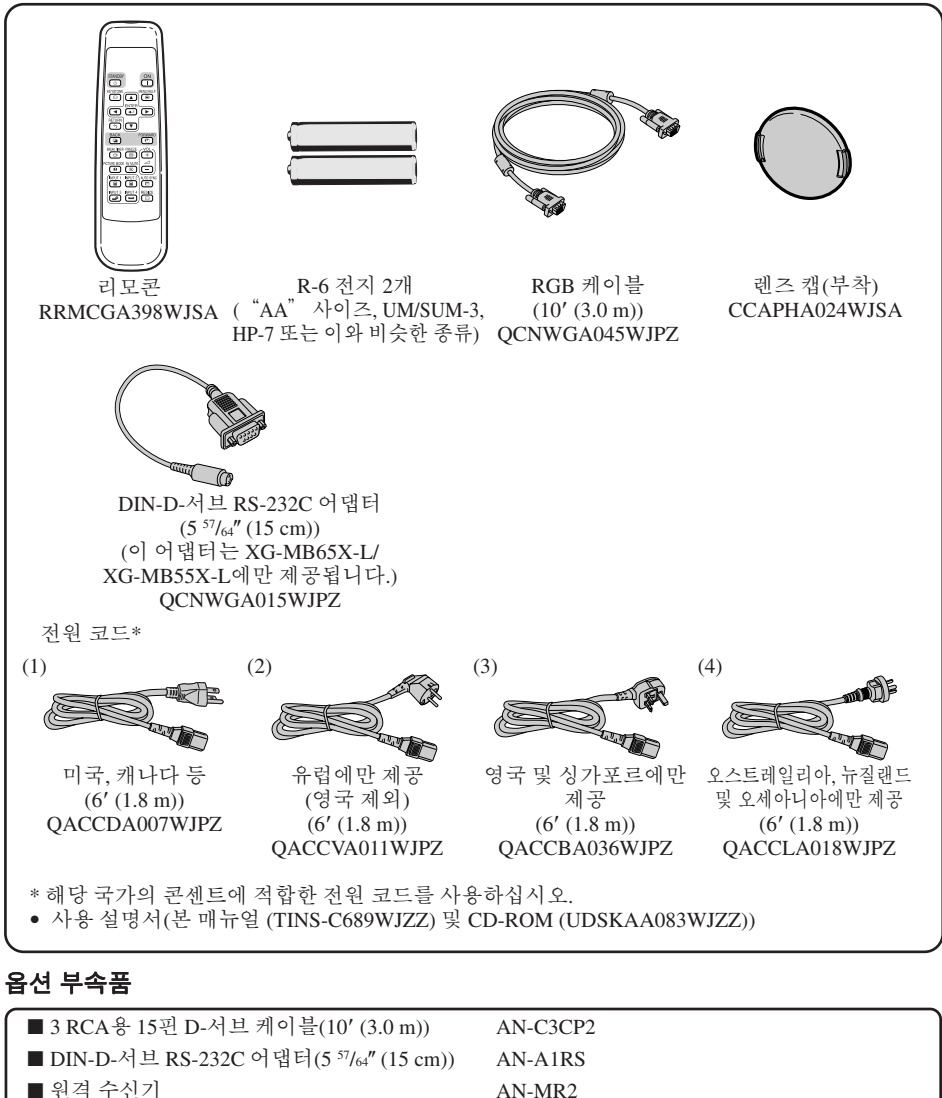

■ 램프 유니트

AN-MR2 AN-XR20L2 (XG-MB65X-L/XG-MB55X-L 모델) AN-XR10L2 (XR-10X-L/XR-10S-L 모델)

▧ਜ

• 해당 지역에 따라 일부 옵션 부속품은 사용할 수 없습니다. 가장 가까운 Sharp 공인 프로젝터 대리점 또는 서비스 센터에 문의하십시오.

## <span id="page-16-0"></span>각부 명칭 및 기능

■■ 안의 숫자는 각 버튼의 기능에 대하여 자세히 설명하고 있는 페이지를 나타 냅니다.

### 프로젝터

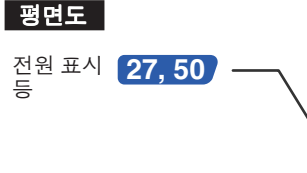

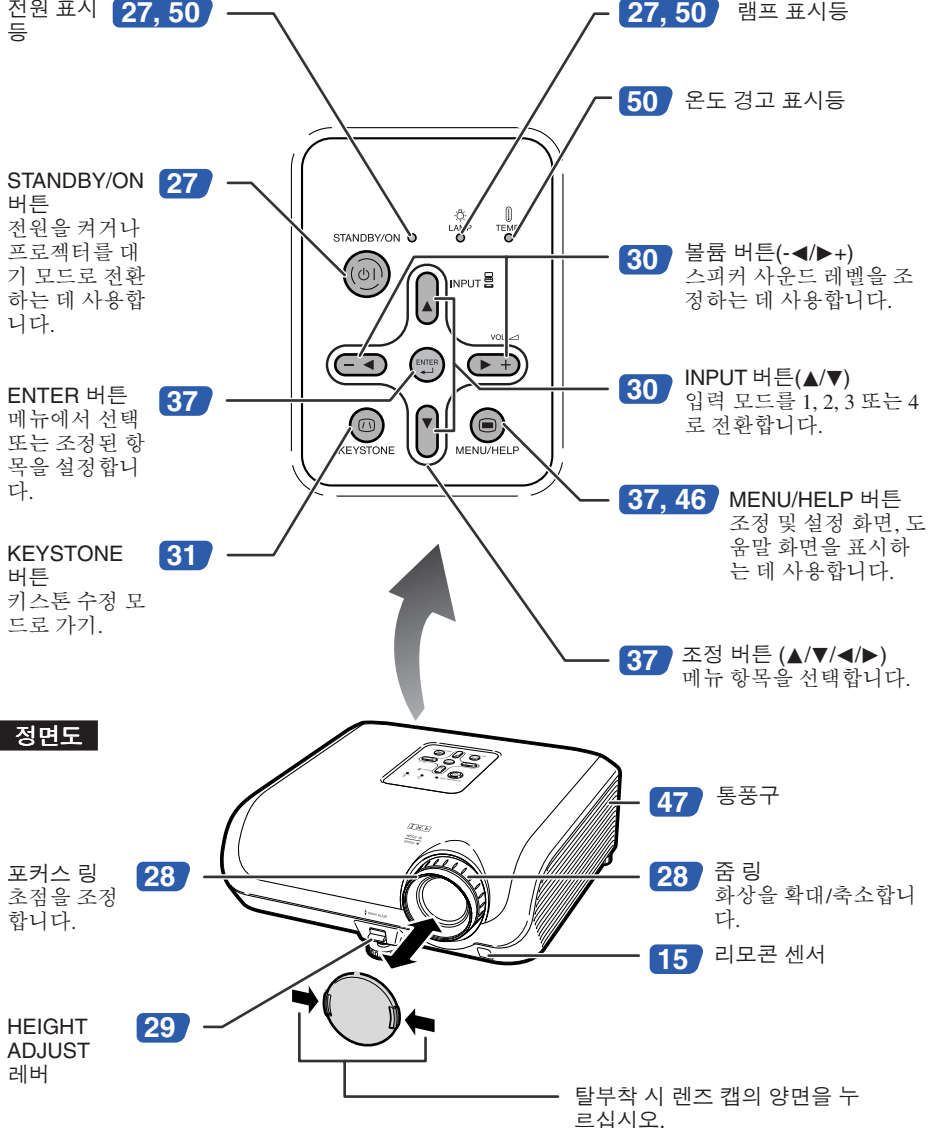

소 개

## 각부 명칭 및 기능 **(**계속**)**

■■ 안의 숫자는 각 버튼의 기능에 대하여 자세히 설명하고 있는 페이지를 나타 냅니다.

### 후면도

단자 **[21](#page-26-0)** 페이지의 "입력 단자 와 주요 연결 기기"를 참조하십시오.

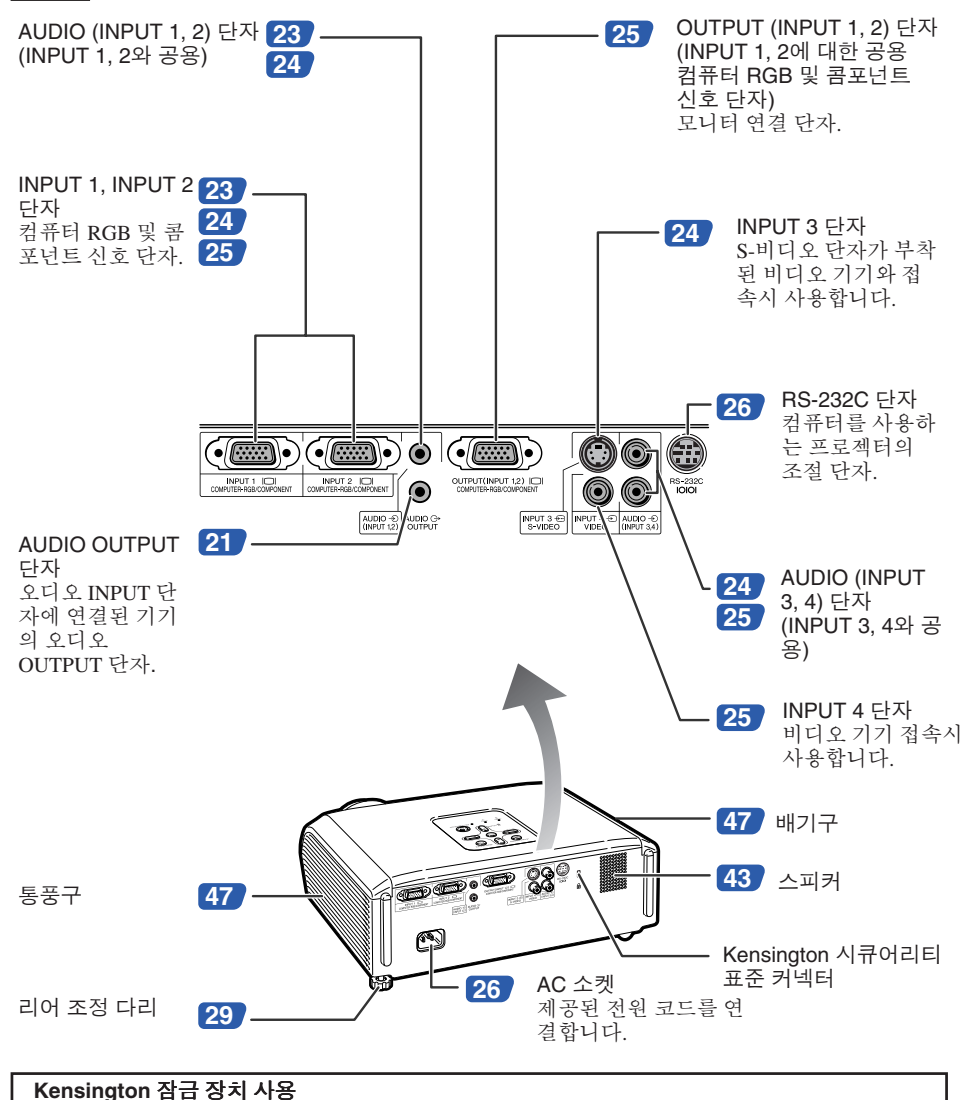

• 프로젝터에는 켄싱톤 (Kensington)사가 제조한 마이크로 세이버 시큐어리티 시스템용 도난방 지 커넥터가 설치되어 있습니다. 프로젝터의 도난방지 시스템의 사용법에 대해서는, 제공되는 사용 설명서를 참조하십시오.

■■ 안의 숫자는 각 버튼의 기능에 대하여 자세히 설명하고 있는 페이지를 나타 냅니다.

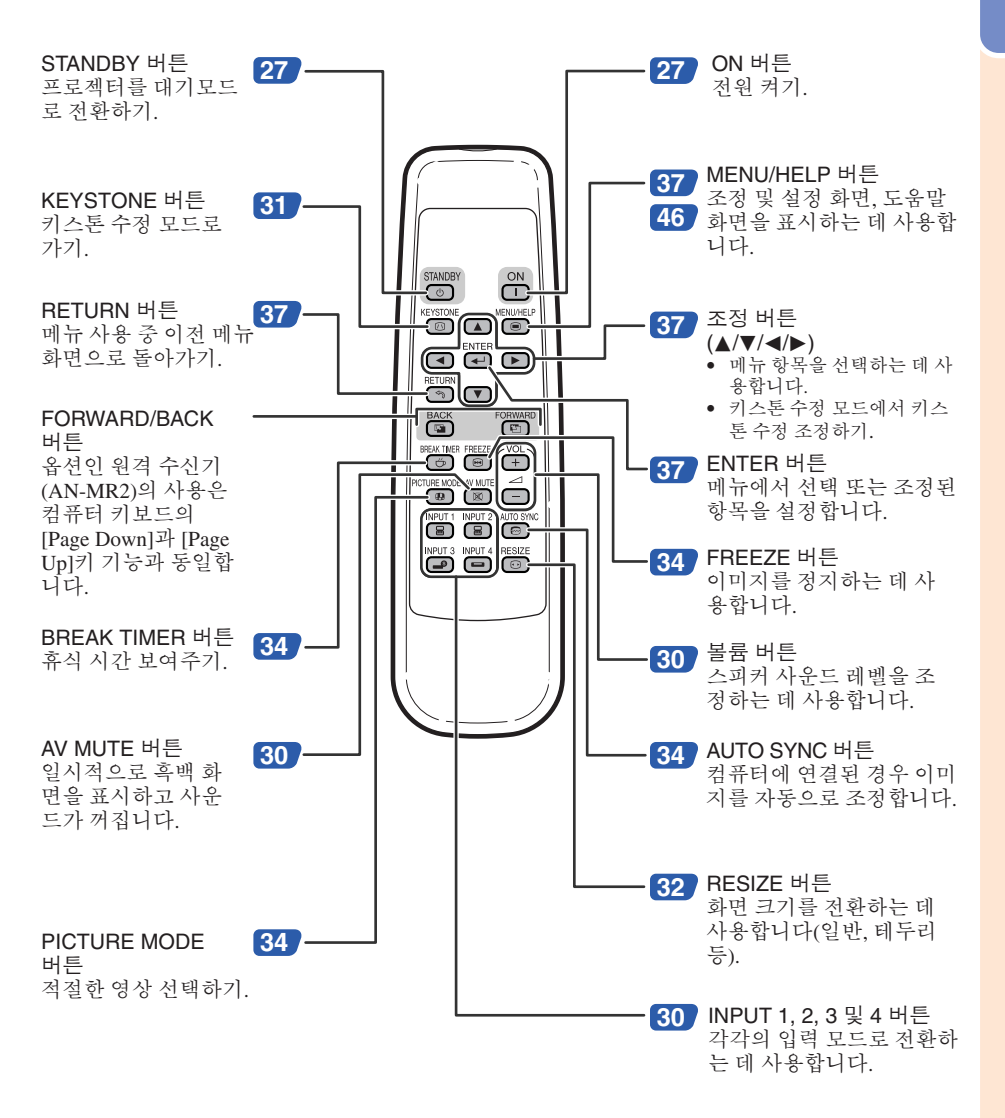

소 개

## <span id="page-19-0"></span>각부 명칭 및 기능 **(**계속**)**

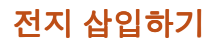

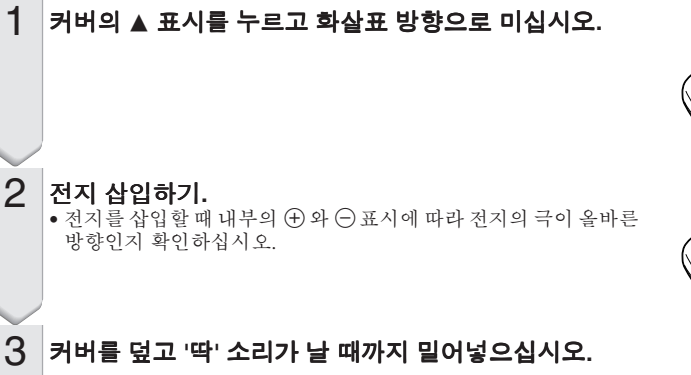

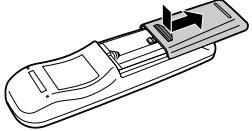

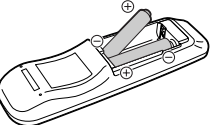

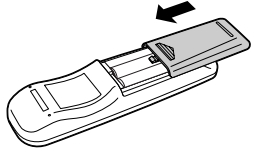

### 전지를 올바르지 않게 사용하는 경우 내용물이 새거나 폭발할 수 있습니다**.** 아래의 유의 사항을 따르십시오**.**

$$
\bigwedge\limits^{\Lambda}\tilde{\tau}^{\text{a}}
$$

- 전지를 올바르게 교체하지 않는 경우 폭발할 위험이 있습니다. 전지 교체 시 같은 종류의 전지를 사용하십시오.
- 전지를 삽입할 때 내부의 (+) 와 (--) 표시에 따라 전지의 극이 올바른 방향인지 확인하십시오.
- 다른 종류의 전지는 속성 또한 다릅니다. 따라서 서로 다른 종류의 전지를 혼합하여 사용하지 마십시오.
- 새 전지와 사용하던 전지를 함께 사용하지 마십시오. 새 전지의 수명이 단축되거나 사용하던 전지의 내용물이 샐 수 있습니다.
- 리모콘의 전지를 모두 사용한 경우에는 일단 전지를 제거하십시오. 그대로 두면 내용물이 샐 수 있습니다. 전지에서 새어 나오는 내용물은 피부에 유해하므로 우선 닦아내고 천을 사용하여 제거하도록 합니다.
- 본 프로젝터와 함께 제공되는 전지는 사용된 기간에 따라 짧은 시간 내에 수명이 다할 수 있습니다. 이때에는 가능한 빨리 새로운 전지로 교체하십시오.
- 오랜 시간 리모콘을 사용하지 않는 경우 리모콘에서 전지를 빼놓으십시오.
- 다 쓴 전지를 처리할 때는 각 지역 정부의 규칙(규정)을 준수하십시오.

## <span id="page-20-0"></span>리모콘 사용 가능 범위

리모콘을 사용하여 프로젝터를 조정할 수 있는 범위는 그림과 같습니다.

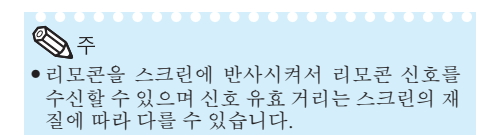

리모콘 사용시 주의 사항

- 고온다습한 장소에 노출시키거나 떨어뜨리지 마십시오.
- 형광등아래에서는 리모콘이 잘 작동되지 않는 경우가 있습니다. 프로젝터를 형광등에서 멀 리 떨어진 곳에서 사용하십시오.

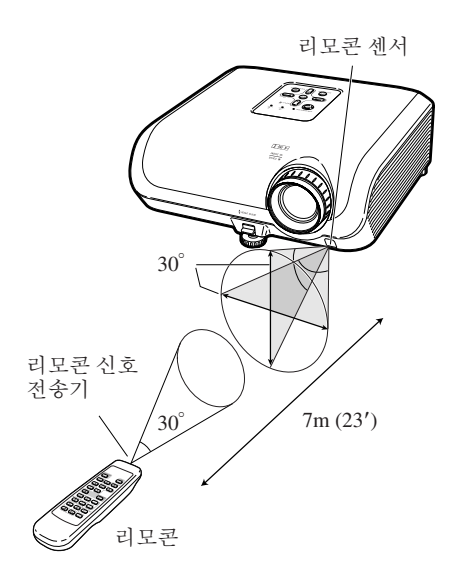

## <span id="page-21-0"></span>퀵 가이드

이 단원에서는 기본 조작에 대해 설명합니다(컴퓨터와의 접속). 자세한 내용은 아래의 각 단계 설명에 표시되어 있는 페이지를 참조하십시오.

### 설치 및 프로젝션

본 단원에서는 프로젝터와 컴퓨터의 연결을 예를 들어 설명합니다.

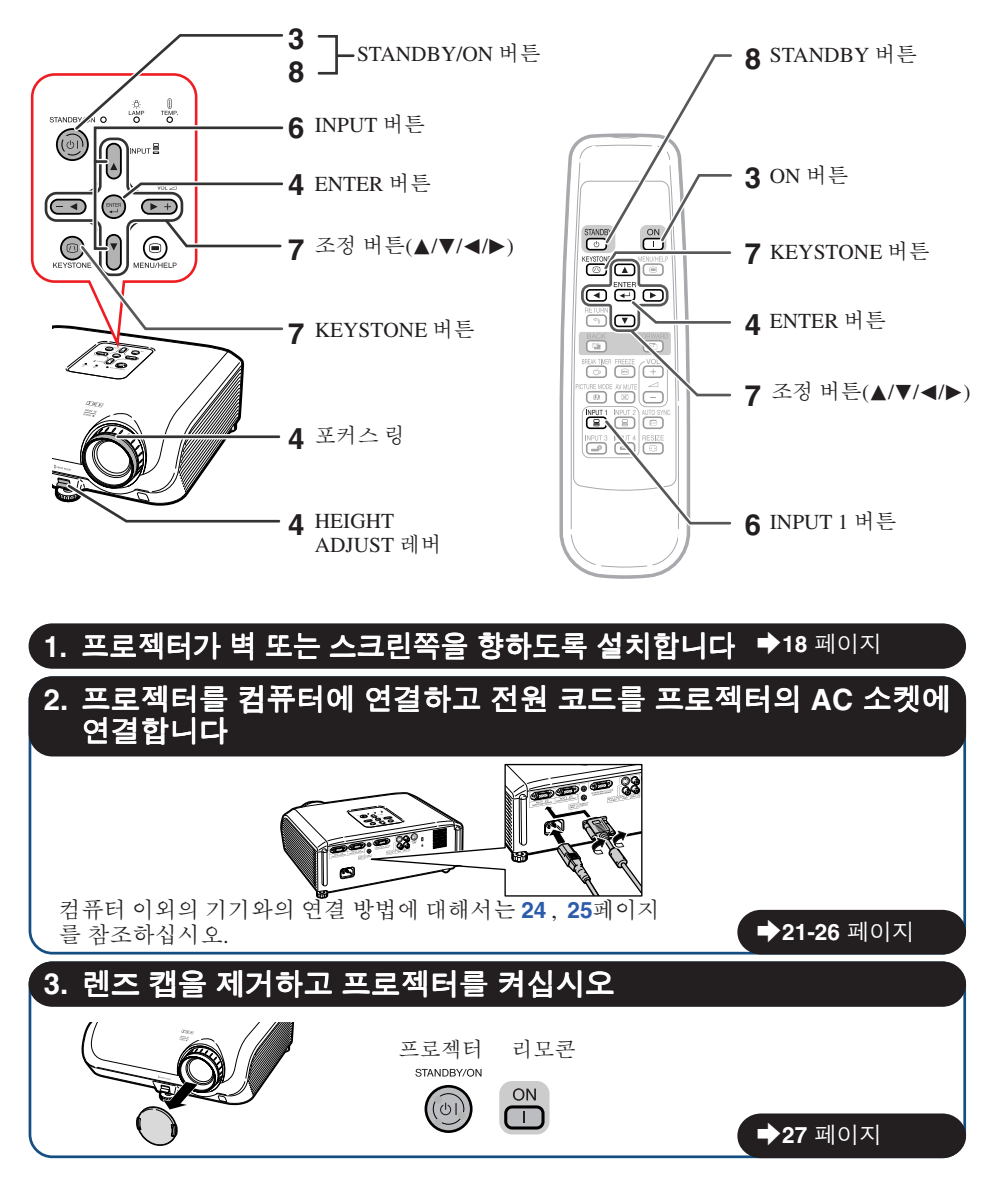

## **4.** 설정 안내에 따라 투사된 이미지를 조정합니다

**1** 프로젝터 전원을 켜면 설정 안내가 나타납니다. ("설정 안내"를"On"으로 설정합니다. **[42](#page-47-0)** 페이지참조.)

**2** 설정 안내의 단계를 따른 뒤 초점과 화면 크기, 높이(각도)를 조정하십시오.

 ${\bf 3}$  초점, 높이(각도) 및 스크린 크기를 조정하고 ☺ENTER를 눌러 설정 안내를 종료합니다.

#### \_**28** [페이지](#page-33-0) **5.** 컴퓨터 켜기 **6. INPUT** 모드를 선택합니다 프로젝터의 INPUT 버튼 또는 리모콘의 ⓒ INPUT 1을 사용하여 "입력 1"을 선택합니다. 프로젝터 리모콘 화면 표시(RGB) 입력1 INPLIT 1 同 **RGB** • 프로젝터의 INPUT 버튼을 누를 때는 다음과 같은 순서로 모드 스위치를 입력하십시오:<br>┍ 남력 1↔ 입력 2↔ 입력 3 ↔ 입력 4 ← • 리모콘을 사용하는 경우 (B) INPUT 1/(B) INPUT 2/(A) INPUT 3/(O) INPUT 4 버튼을 눌러 INPUT 모드를 전환합니다. \_**30** [페이지](#page-35-0) **7.** 사다리꼴 이미지 왜곡 수정 키스톤 수정 기능을 사용하여 사다리꼴 모양의 이미지 왜곡을 수정하십시오.(키스톤 수정 기능은 XG-MB65X-L/XG-MB55X-L 모델의 자동 기능입니다.) 프로젝터  $\sqrt{2}$  $\theta$  부분 압축  $\qquad \qquad \qquad \textcircled{\hbox{--}}$  아래 부분 압축  $\bigcirc$ **KEYSTONE** 리모콘  $\sqrt{2}$ **KEYSTONE**  $\Box$  $\bm \Xi$  $\circledcirc$  $\lbrack$ \_**31** [페이지](#page-36-0) **8.** 전원을 끕니다 프로젝터의 STANDBY/ON 버튼 또는 리모콘의 STANDBY 버튼을 누르십시오. 확인 메시지가 화면 에 나타나면 버튼을 다시 한번 눌러 프로젝터를 대기 모드로 전환합니다. 프로젝터 리모콘 <mark>화면 표시</mark>  $\bigcirc$  프로젝터를 대기모드로 합니까? STANDBY/ON 예 : 한번더눌러주세요 **STANDBY**  $(\circ)$ ि 아니오 : 기다려주세요 • 냉각 팬이 정지한 후 AC 콘센트에서 전원 코드를 뽑습니다. \_**27** [페이지](#page-32-0)

퀵 가 이 드

## <span id="page-23-0"></span>프로젝터 설치

### 프로젝터 설치

최적의 화면 이미지를 위해서는 프로젝터의 다리가 평평하고 수평인 상태에서 프로젝터를 스크린과 수직으로 설치하십시오. 그리고 이미지의 아랫부분이 렌즈 중심과 같은 높이가 되도록 하십시오. 이 렇게 설치하게 되면 키스톤 수정을 할 필요가 없으며 최적의 화면 이미지가 제공됩니다 ( **[31](#page-36-0)**페이지 참 조).

### 표준 설치**(**전면 투사**)**

■ 투사하고자 하는 화상의 크기에 따라 스크린과 적정한 거리를 두고 프로 젝터를 설치합니다 ( **[20](#page-25-0)** 페이지 참조).

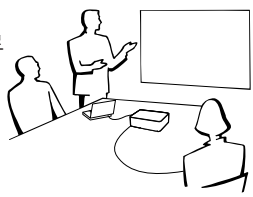

표준 설치 예

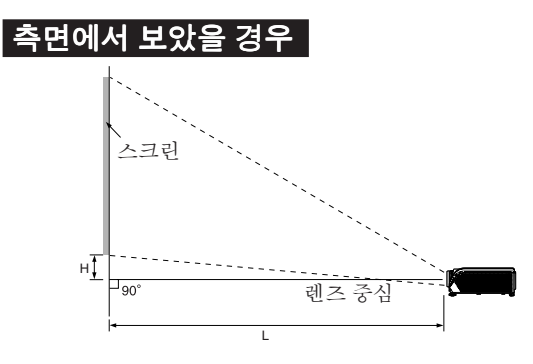

## **A**

• "화상 크기 및 투사 거리"에 관한 추가 내용은 **[20](#page-25-0)** 페이지를 참조하십시오.

### 천장에 설치하기

- 프로젝터를 천장에 설치할 때는 옵션으로 제 공하는 샤프사의 천장 설치 전용 받침대를 사 용하도록 권장합니다. 프로젝터를 설치하기 전에 가까운 샤프 프로젝터 대리점 이나 서비 스 센터에 문의하여 권장하는 천장 설치용 받 침대(별도 판매)를 구입하십시오.
	- AN-XRCM30 천장 설치용 받침대 (미국의 경우).
	- AN-60KT 천장 설치용 받침대, AN-TK201 및 AN-TK202 확장 튜브(미국 이외의 국가).
- "PRJ 모드"에서 "역상이미지"를 설정하 여 이미지를 반전시킵니다. 이 기능의 사용법 은 **[42](#page-47-0)** 페이지를 참조하십시오.

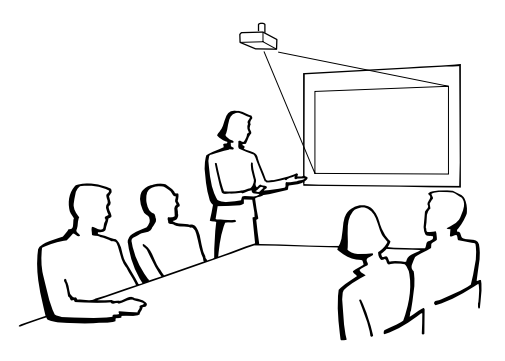

### <span id="page-24-0"></span>투사 **(PRJ)** 모드

프로젝터는 아래 표의 4가지 투사 모드 중 한 가지를 사용할 수 있습니다. 사용할 투사에 가장 적당한 모드를 선택하십시오. ("스크린 조정" 메뉴에서 PRJ 모드를 설정할 수 있습니다. **[42](#page-47-0)**페이지를 참조 하십시오.)

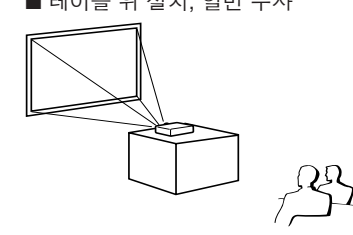

■ 테이블 위 설치, 일반 투사 ■ 현장 설치, 일반 투사

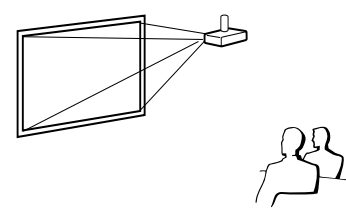

메뉴 항목 ➞"역상이미지"

■ 천장 설치, 반전 이미지 투사 (반투명 스크린 사용)

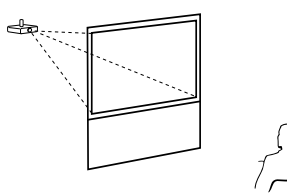

■ 테이블 위 설치, 반전 이미지 투사 (반투명 스크린 사용)

메뉴 항목 ➞ "일반"

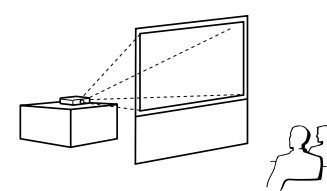

메뉴 항목 ➞ "반전이미지" 메뉴 항목 ➞ "반전+역상이미지"

화면 크기 및 투사 거리 표시

예: 일반 모드 (4:3)

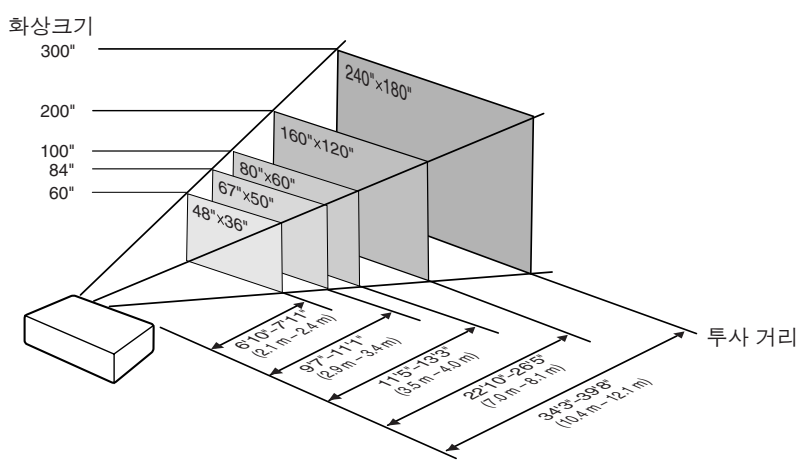

## <span id="page-25-0"></span>프로젝터 설치 **(**계속**)**

## 화상 크기 및 투사 거리

#### 일반 모드 **(4:3)**

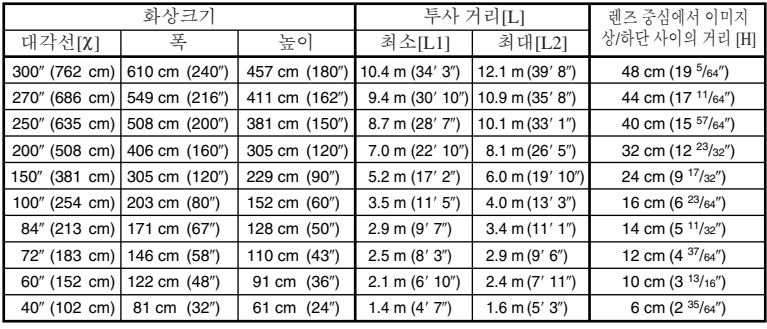

χ: 화상크기(대각선) (인치/cm) L: 투사 거리(m/피트) L1: 최소 투사 거리(m/피트) L2: 최대 투사 거리(m/피트) H: 렌즈 중심에서 이미지 상/하단 사이의 거리(cm/인치) 화상 크기 및 투사 거리 관계식

**[m/cm]** L1 (m) =  $0.03482\chi$  $\sum_{m=0}^{\infty}$  = 0.04029 $\chi$  $H (cm) = 0.16151χ$  **[**피트**/**인치**]** L1 (피트) = 0.03482χ / 0.3048  $L2(\overline{u}|\Xi) = 0.04029\chi/0.3048$ 

H (인치) =0.16151χ / 2.54

### 스트레치 모드 **(16:9)**

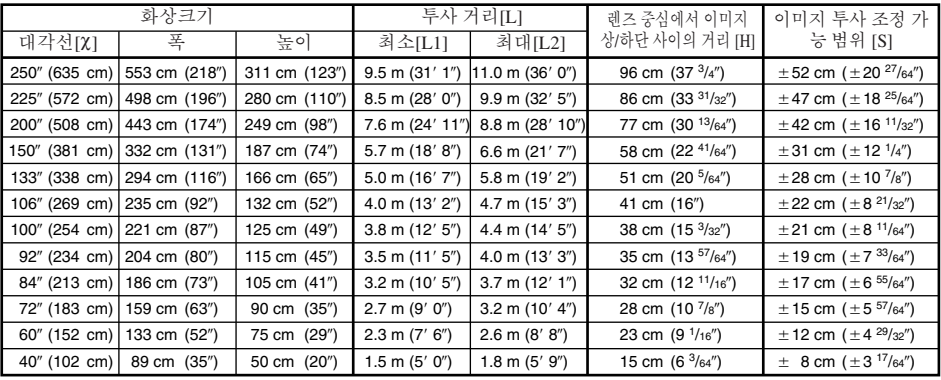

χ: 화상크기(대각선) (인치/cm) L: 투사 거리(m/피트) L1: 최소 투사 거리(m/피트) L2: 최대 투사 거리(m/피트) H: 렌즈 중심에서 이미지 상/하단 사이의 거리(cm/인치) S: 이미지 투사 조정 가능 범위(cm/인치) **[41](#page-46-0)** 페이지 참조.

화상 크기 및 투사 거리 관계식 **[m/cm]** L1 (m) =  $0.03794\chi$ 

**[**피트**/**인치**]**

 $L2(m) = 0.04389\gamma$ H (cm) = 0.3835χ S (cm) =  $±0.20754\chi$ L1 (피트) = 0.03794χ / 0.3048  $L2(\overline{4}) = 0.04389\chi/0.3048$ H (인치) = 0.3835χ / 2.54 S (인치) =  $\pm$ 0.20754χ / 2.54

ষ্ঠি ক

- "투사 거리 [L]" 과 "렌즈 중심에서 이미지 상/하단 사이의 거리 [H]" 에 관한 사항은 **[18](#page-23-0)** 페이지를 참 조하십시오.
- 위 표에 있는 값들에 약간의 오차가 있음을 허용하십시오.

## <span id="page-26-0"></span>연결

## 입력 단자 와 주요 연결 기기

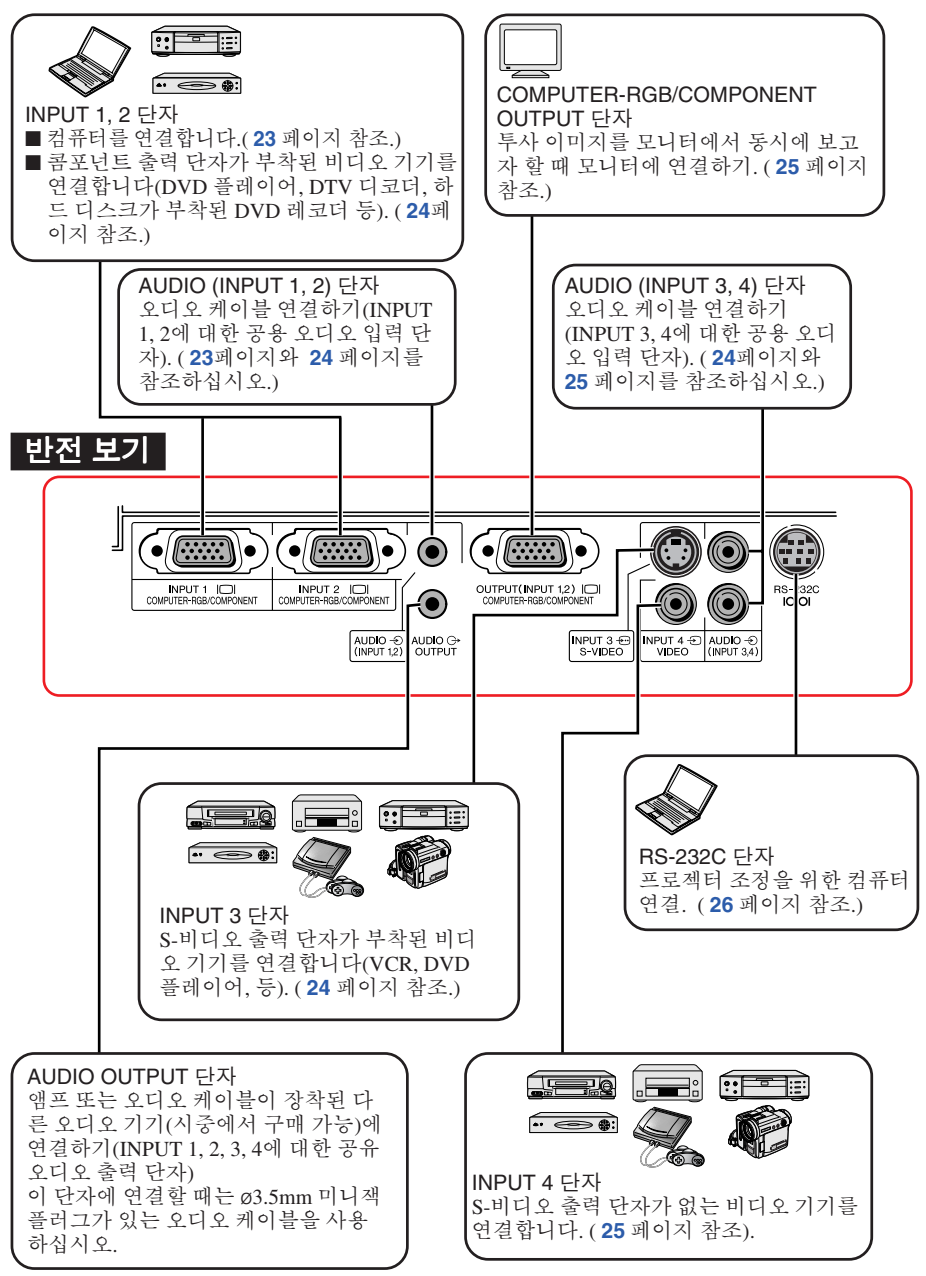

## <span id="page-27-0"></span>케이블 연결 예

• 연결 및 케이블에 대한 자세한 내용은 해당 연결 기기의 사용 설명서를 참조하십시오.

• 아래 목록에 명시된 내용 이외의 케이블이나 커넥터가 필요할 수 있습니다.

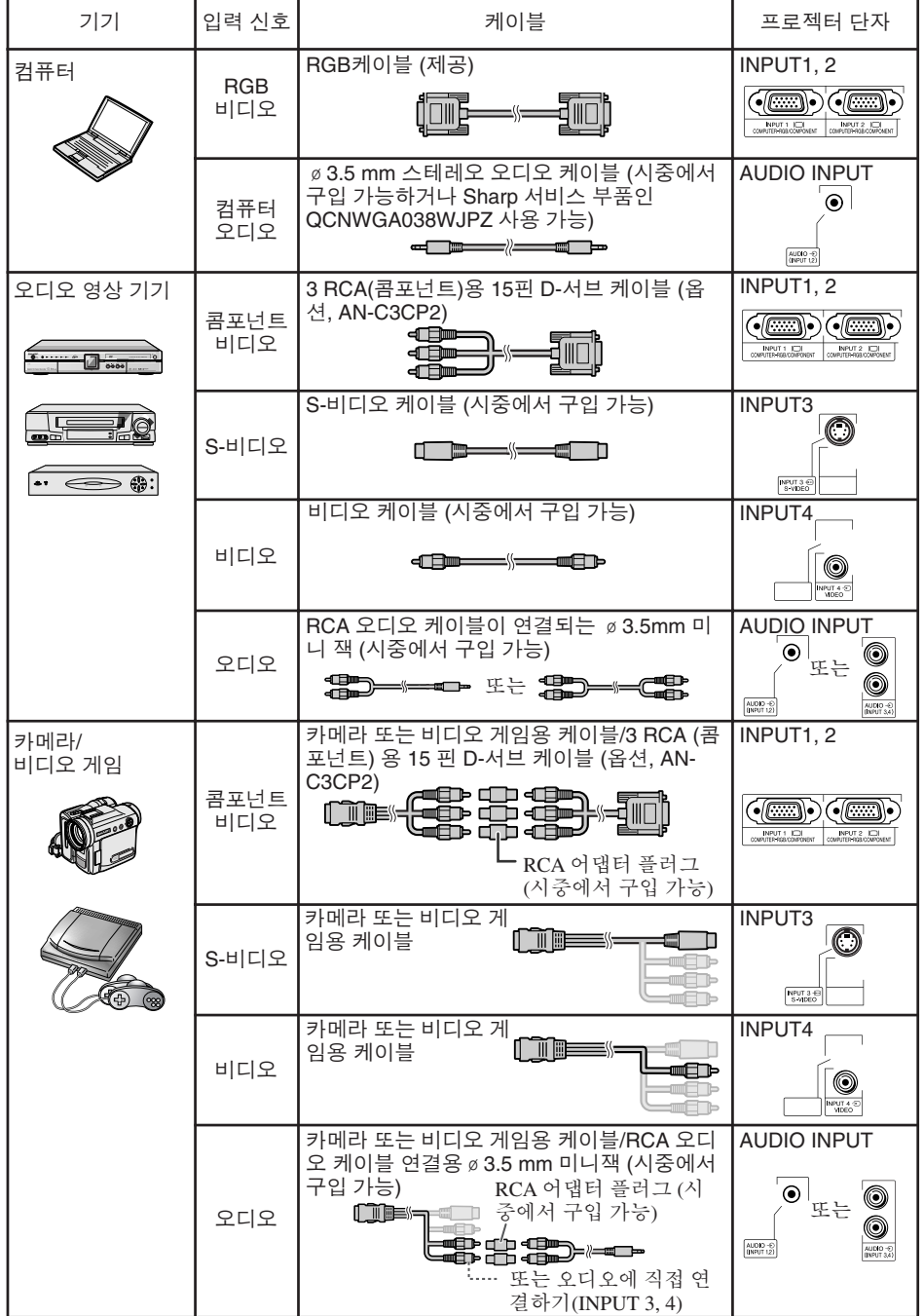

## <span id="page-28-0"></span>컴퓨터에 연결하기

연결하기 전에 프로젝터의 전원 코드를 **AC** 콘센트에서 빼고 연결할 장치의 전원이 꺼져 있는지 확인 하십시오**.** 모든 연결 장치를 연결한 후 프로젝터의 전원을 켠 다음 다른 장치의 전원을 켭니다**.** 컴퓨 터에 연결하는 경우에는 모든 연결 장치를 연결한 후 프로젝터의 전원을 마지막에 켜도록 합니다**.** 장치를 연결하기 전에 해당 사용 설명서를 숙지하십시오.

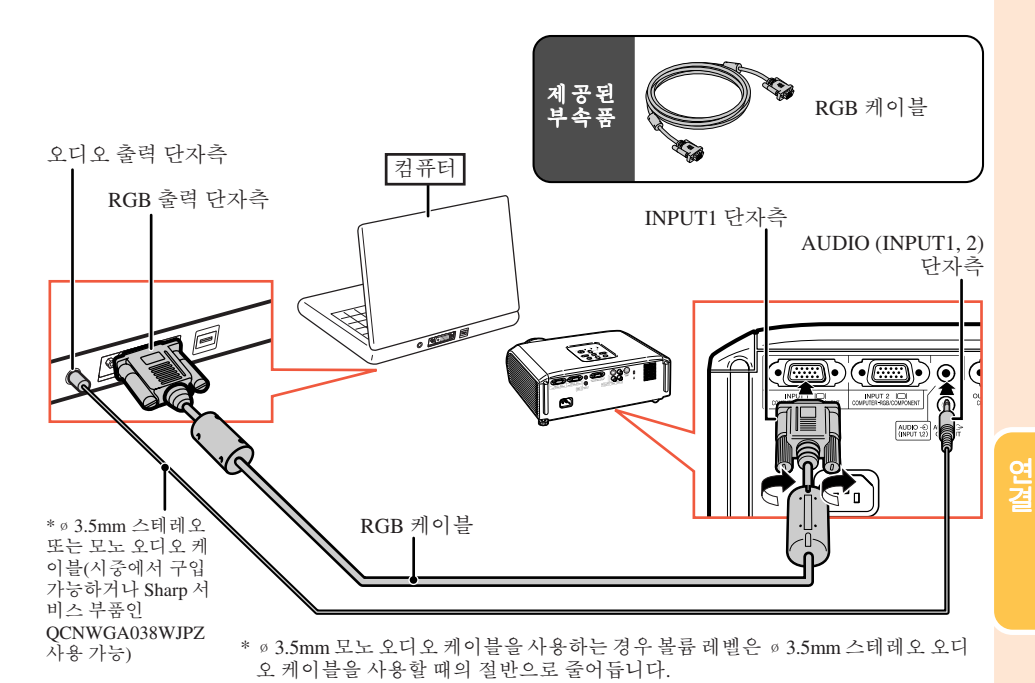

 $\mathscr{A}$ 

- 프로젝터와 호환되는 컴퓨터 신호 리스트에 대해서는 **[60](#page-65-0)** 페이지의 "컴퓨터 호환성 차트"를 참조하십 시오. 리스트에 없는 컴퓨터 신호를 사용할 경우, 프로젝터의 일부 기능이 작동하지 않을 수도 있습니다.
- 여러 대의 Macintosh 컴퓨터를 사용할 경우, Macintosh용 어댑터가 필요할 수 있습니다. 가까운 Macintosh 대리점에 문의하십시오.
- 외부 출력 포트의 스위치가 켜져 있지 않은 경우 사용하는 컴퓨터에 따라 이미지가 투사되지 않을 수 있 습니다**. (**예를 들어 샤프사의 노트북 컴퓨터를 사용하는 경우에는"**Fn**"과"**F5**"를 동시에 눌러야 합 니다**.)** 컴퓨터의 외부 출력 포트를 활성화하려면 컴퓨터 사용 설명서의 세부항목을 참조하십시오.

## <span id="page-29-0"></span>비디오 기기에 연결하기

프로젝터에는 콤포넌트와 S-비디오, 비디오 신호를 지원하는 입력 단자가 설치되어 있습니다. 오디 오-시각 장치에 연결 시 아래의 설명을 참조하십시오.

이미지 품질은 콤포넌트 신호, S-비디오 신호 및 비디오 신호 순서대로 높아집니다. 오디오 영상 기기 가 콤포넌트 출력 단자를 가지고 있는 경우 비디오 연결을 위해 프로젝터에 있는 COMPUTER/ COMPONENT 단자(INPUT1 또는 INPUT2)를 사용하십시오.

### **3 RCA(**콤포넌트**)**용 **15**핀 **D-**서브 케이블을 사용하는 경우 **(INPUT1** 또는 **INPUT2)**

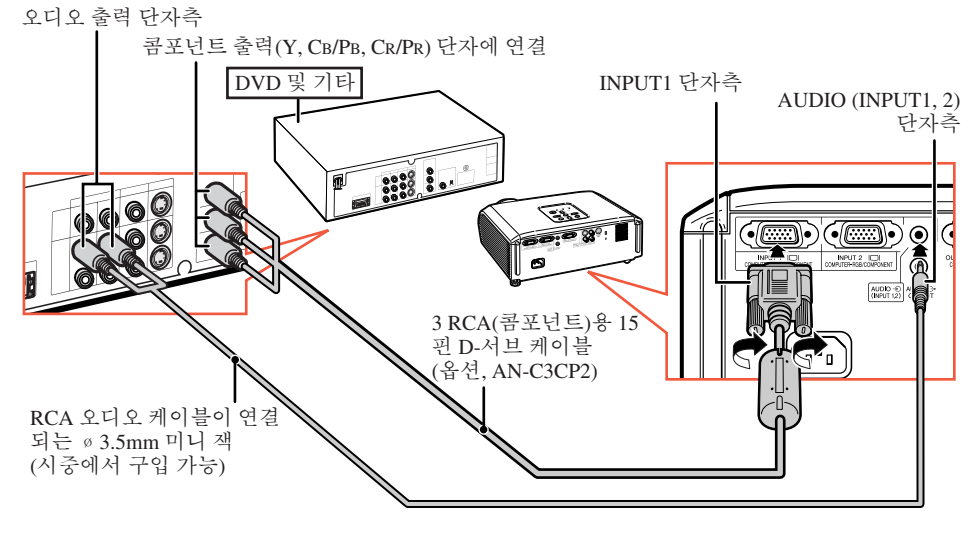

### **S-**비디오 케이블 사용시**(INPUT3)**

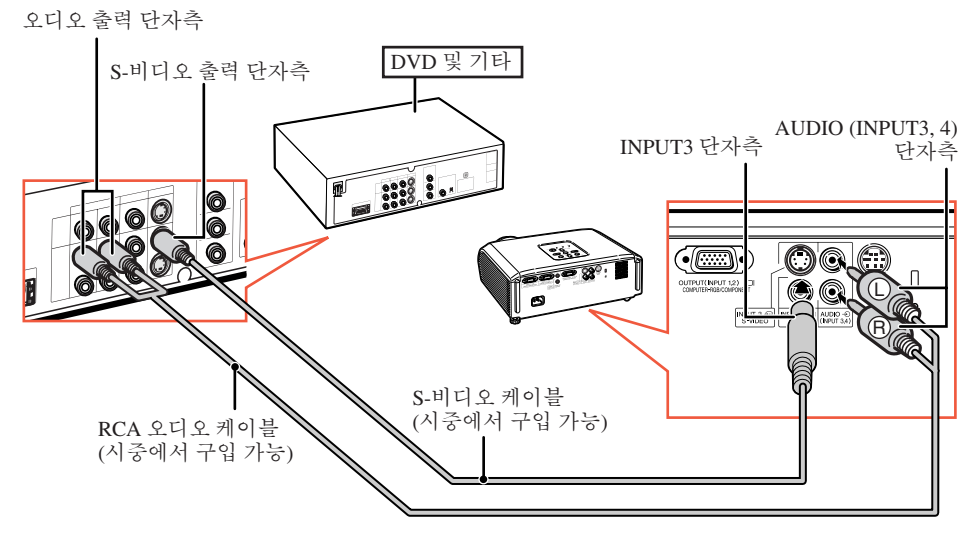

### <span id="page-30-0"></span>콤포지트 비디오 케이블 사용시 **(INPUT4)**

오디오 출력 단자측

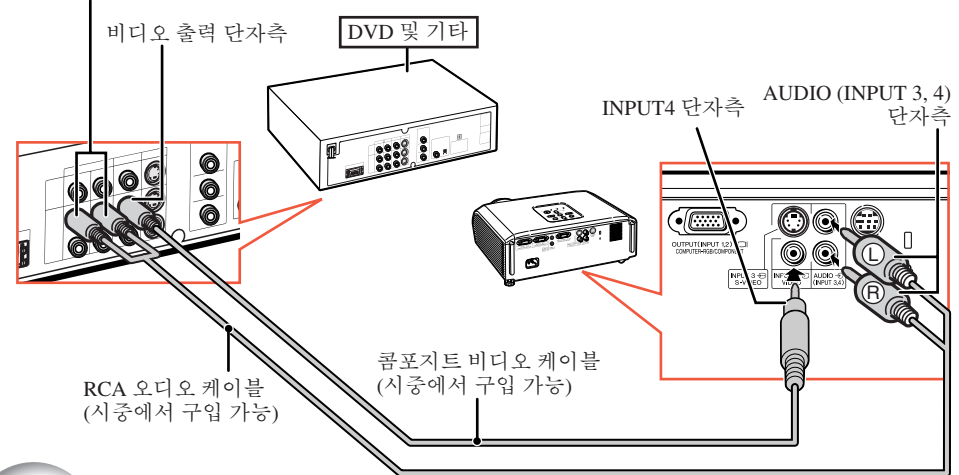

## **RGB** 입력 단자에 모니터 연결하기

RGB 케이블 2 세트를 사용하여 프로젝터와 별도의 모니터에 컴퓨터 이미지를 나타나게 할 수 있습니 다.

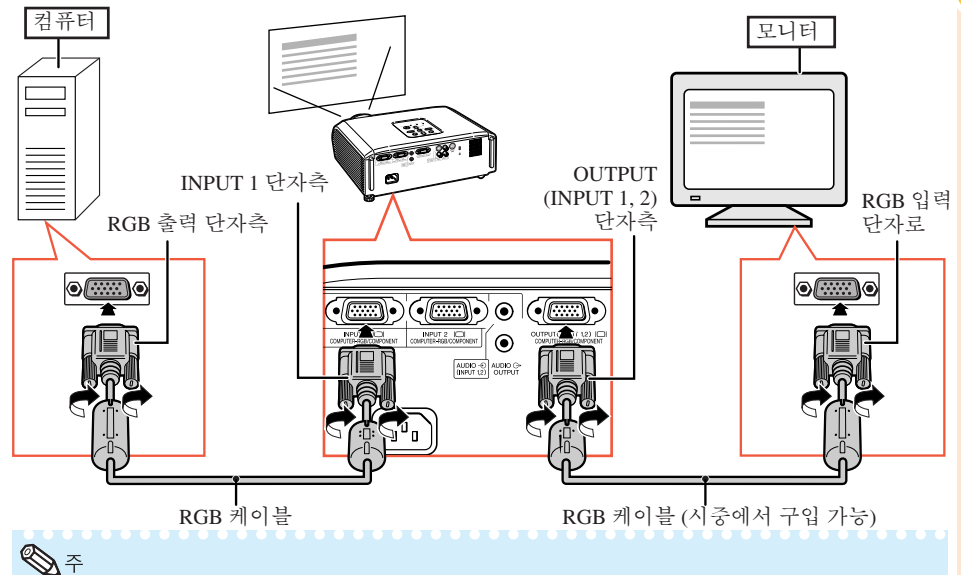

• RGB 신호 및 콤포넌트 신호는 모니터로 출력할 수 있습니다.

• 연결을 위해서는 또 다른 RGB 케이블(시중에서 구매 가능)이 필요합니다.

## <span id="page-31-0"></span>컴퓨터로 프로젝터 조정하기

DIN-D-서브 RS-232C 어댑터\* (옵션 항목: AN-A1RS)와 RS-232C 시리얼 조정 케이블(크로스 유형, 시중에서 구매 가능)을 사용하여 프로젝터의 RS-232C 단자를 컴퓨터에 연결한 경우, 프로젝터의 조 정과 프로젝터 상태의 확인은 컴퓨터를 사용합니다. 세부 내용은 **[56](#page-61-0)** 페이지를 참조하십시오.

#### **RS-232C** 시리얼 조정 케이블과 **DIN-D-**서브 **RS-232C** 어댑터를 사용하여 컴퓨터에 연결 하는 경우

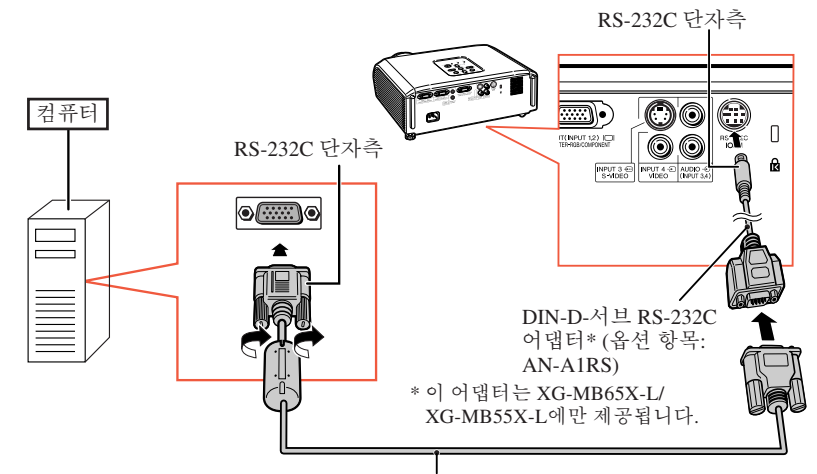

RS-232C 시리얼 조정 케이블 (크로스 유형, 시중에서 구매 가능)

----------------

### $\bigotimes \tilde{\mathcal{F}}$

- 컴퓨터 단자가 올바르게 설정되지 않은 경우 RS-232C 기능이 작동하지 않을 수도 있습니다. 세부 내용 은 컴퓨터의 사용 매뉴얼을 참조하십시오.
- RS-232C 시리얼 조정 케이블 연결은 **[55](#page-60-0)** 페이지를 참조하십시오.

### **Info**

- RS-232C 케이블은 컴퓨터의 RS-232C 단자 이외의 포트에는 연결하지 마십시오. 컴퓨터나 프로젝터에 손상을 줄 수 있습니다.
- 컴퓨터가 켜진 상태에서 RS-232C 시리얼 조정 케이블을 연결하거나 차단하지 마십시오. 컴퓨터에 손상 을 줄 수 있습니다.

전원 코드 연결

제공하는 전원 코드를 프로젝터 뒷면에 있 는 **AC** 소켓에 연결하십시오**.** 그리고 **AC**콘 센트에 삽입하십시오**.**

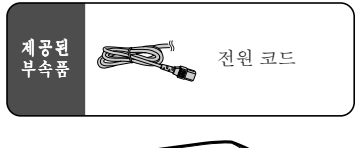

---------

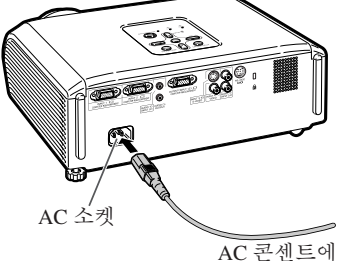

## <span id="page-32-0"></span>프로젝터 **On/Off**

### 프로젝터 켜기

아래에 기술하는 동작들을 수행하기 전 제 품을 외부 기기 및 전원 콘센트와 미리 연결 해야 합니다. ( **[23](#page-28-0)** ~ **[26](#page-31-0)**페이지를 참조하십시 오.)

#### 렌즈 캡을 제거하고 프로젝터의 **<u>ⓒSTANDBY/ON 또는 리모콘의 ①ON을</u>** 누르십시오**.**

• 시스템 잠금이 설정되면 키코드 입력 상자가 나타납 니다. 정확한 키코드를 입력하여 투사 작동을 시작합 니다. 자세한 내용은 **[44](#page-49-0)** 페이지를 참조하십시오.

#### **HENNES** ℕ • 램 프 표시등에 대하여 램프 표시등은 램프의 상태를 나타냅니다. 녹 색**:** 램프가 점등되었습니다. 녹색으로 점 멸**:** 램프가 예열 중이거나 중 단 중입니다. 적 색**:** 램프가 비정상적으로 중단되면 램 프 를 교환해야 합니다**.** • 프로젝터를 켜면 램프가 점등된 후 1분 이내에 이미지가 약간 깜빡거릴 수 있습니다. 이것은 램

- 프 컨트롤 회로가 램프 출력 특성을 안정화하는 것으로서 정상적인 작동입니다. 결함으로 간주 하지 마십시오.
- 프로젝터가 대기 모드로 전환되면서 즉시 전원 이 다시 켜진 경우 램프 표시등은 작동하는 데 약간의 시간이 걸릴 수 있습니다.

### 전원끄기 **(**프로젝터를 대기 모드로 전환**)**

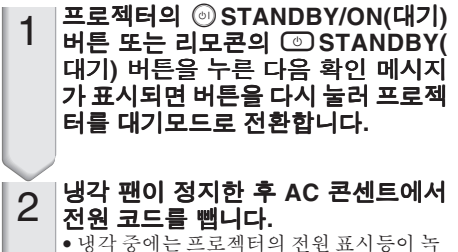

- 색으로 깜박입니다. • 프로젝터의 냉각이 완료되면 전원 표시등
- 이 적색으로 바뀝니다.

### $\blacksquare$  알아두기

• 공장 출하시 언어는 영어로 설정되어 있습니다. 화면 표시상의 언어를 다른 언어로 변경하고자 할 경우 **[42](#page-47-0)**페이지의 절차에 따라 언어를 변경하 십시오**.**

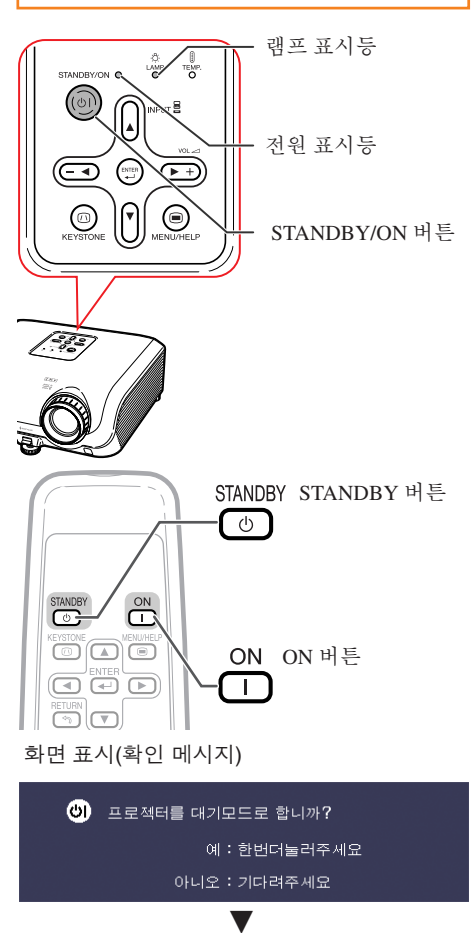

종료중, 잠시 기다려 주십시오.

### ▌알아두기

• 투사 중이거나 냉각팬이 작동 중인 경우에는 전 원 코드를 빼지 마십시오. 냉각팬도 동시에 멈추 기 때문에 온도 상승으로 인한 고장의 원인이 될 수 있습니다.

## <span id="page-33-0"></span>이미지 투사

## 설정 안내에 대하여

프로젝터의 전원을 켜면 설정 안내 화면 이 나타나서 프로젝터 설정을 지원합니 다.

안내 항목 1 FOCUS 2 HEIGHT ADJUST 3 ZOOM

#### 설정 안내 화면을 종료하려면 T**ENTER**을 누르십시오**.**

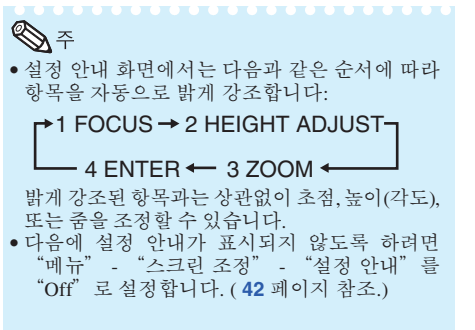

## 투사된 이미지 조정

### **1** 초점 조정

프로젝터의 포커스 링을 사용하여 초점 을 조정할 수 있습니다.

투사된 이미지를 보면서 포커스 링을 돌려 초점을 조정합니다**.**

### **2** 화면 크기 조정

프로젝터의 줌 링을 사용하여 화면 크기 를 조정할 수 있습니다.

화면 크기를 확대 및 축소하려면 줌 링을 돌 리십시오**.**

설정 안내 화면

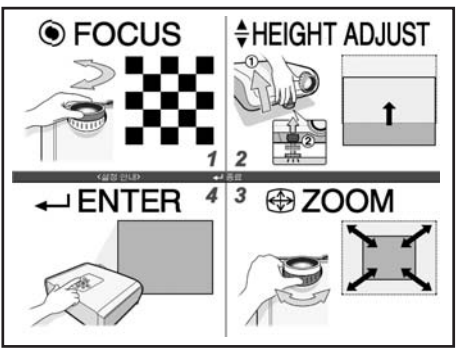

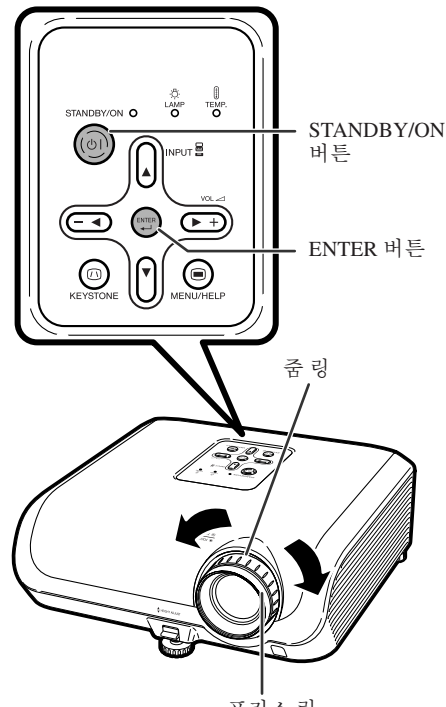

포커스 링

### <span id="page-34-0"></span>**3** 높이 조정

프로젝터 앞/뒤에 있는 조정 다리를 사 용하여 프로젝터 높이를 조정할 수 있습 니다.

화면이 프로젝터 위에 위치한 경우 프로 젝터를 조정하여 투사 이미지를 위로 오 도록 할 수 있습니다.

• 운반 시에는 프로젝터를 단단히 잡으십시오.

• 렌즈 부분은 잡지 마십시오.

1 HEIGHT **HEIGHT ADJUST** 레버를 올리면서 ADJUST 레버 프로젝터를 들어올려 높이를 조절하 십시오**.** 2 프로젝터의 높이가 알맞게 조절되었 다면 프로젝터의 **HEIGHT ADJUST** 레버에서 손을 떼십시오**.** • 투사 각도는 프로젝터 설치 지면으로부터 최대 8도까지 조정 가능합니다. 세부조정3 리어 조정 다리를 사용하여 프로젝터 의 높이를 조정합니다**.** • 프로젝터는 표준 위치에서 ±1도 조정 가 능합니다. @ O ℕ ß • 프로젝터 높이 조절 시 사다리꼴의 이미지 왜곡 이 발생합니다. 이를 수정하기 위해 키스톤 수 정 절차를 따르십시오. ( **[31](#page-36-0)**와 **[41](#page-46-0)**페이지를 참조 Ā – 리어 조정 다리 하십시오.) 알아두기 • 전면 조정 다리가 올라온 경우 프로젝터를 무리 하게 누르지 마십시오. • 프로젝터를 낮추는 경우 조정 다리 및 프로젝터 사이의 공간에 손가락이 끼지 않도록 주의하십 시오.

## <span id="page-35-0"></span>이미지 투사 **(**계속**)**

### 입력 모드 전환

연결된 기기에 알맞은 적절한 입력 모드 를 선택합니다.

#### 리모콘의 C **INPUT 1,** C **INPUT 2,** D**INPUT 3** 또는 E**INPUT 4**을 눌러 입 력 모드를 선택합니다**.**

- 프로젝터의 INPUT (▲/▼)을 누를 때는 다음과 같 은 순서로 모드 스위치를 입력하십시오:<br>┏ 입력 1↔ 입력 2↔ 입력 3 ↔ 입력 4 ←
- "자동입력검색"이"On"으로 설정된 경우 프 로젝터의 INPUT (▲/▼) 은 자동입력검색 버튼으 로 작동합니다. (**[43](#page-48-0)** 페이지 참조.)

### 볼륨 조정

#### 볼륨을 조정하려면 리모콘에서 **□/**⊞ 을 누르거나 프로젝터에서 **-**O/Q**+** 을 누릅니 다**.**

چ

- □/-◀을 누르면 볼륨이 감소합니다.
- ⊞/▶+ 을 누르면 볼륨이 증가합니다.
- 프로젝터가 외부 기기와 연결된 경우 외부 기 기의 볼륨은 프로젝터의 볼륨에 따라 달라집니 다. 프로젝터를 켜거나 끌 때 또는 입력 신호를 변경할 때는 프로젝터의 볼륨을 가장 낮은 볼륨 으로 설정하십시오.
- 프로젝터가 외부 장치와 연결된 상태에서 프로 젝터 스피커를 사용하여 사운드 출력을 하지 않 는 경우 "프로젝터 조정" 메뉴에서 "스피커 선택 기능"를"Off"로 설정하십시오. ( **[43](#page-48-0)** 페 .<br>이지 참조.)

### 일시적으로 흑백 화면으로 표시하 고 사운드 끄기

리모콘의 MA**V MUTE**를 누르면 일시적 으로 흑백 화면으로 표시되고 사운드가 꺼 집니다**.**

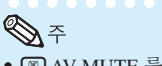

• MAV MUTE 를 다시 누르면 투사된 이미지로 복귀합니다.

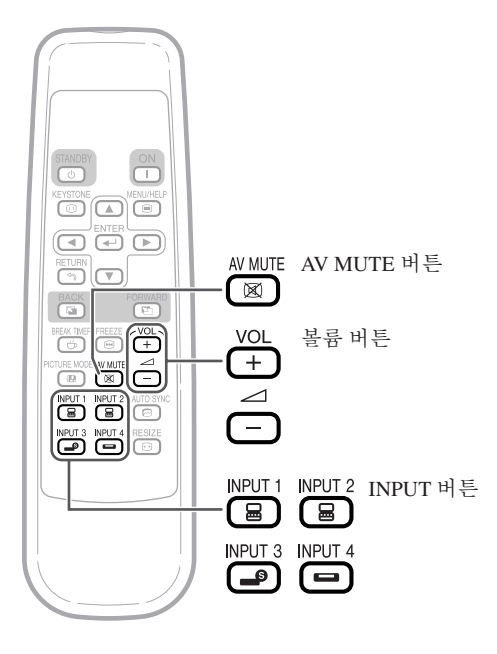

화면 표시

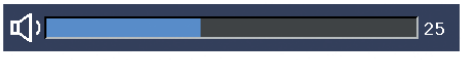

화면 표시

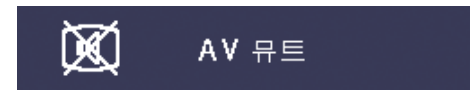
### <span id="page-36-0"></span>사다리꼴 이미지 왜곡 수정

이미지가 어떤 각도에서 최상부나 최하부 에서 스크린으로 영사될 때 사다리꼴로 찌 그러지게 됩니다**.** 이러한 사다리꼴 왜곡 현 상을 보정하는 기능을 키스톤 수정이라 합 니다**.**

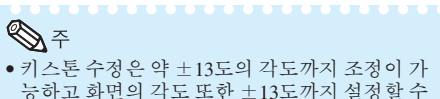

능하고 화면의 각도 또한 ±13도까지 설정할 수 있습니다. (화면 조정 모드가 "일반"으로 설 정된 경우 ( **[32](#page-37-0)**페이지 참조)).

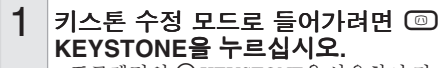

• 프로젝터의 @ KEYSTONE을 사용하여 키 스톤 수정 모드를 화면상으로 볼 수 있습니 다.

2 키스톤 수정을 조정하려면 P**/**Q 또는 **</R** 를 누르십시오. • 또한 프로젝터의 조정 버튼을 사용하여 키

스톤 수정을 조정할 수 있습니다.

**KATALANA** 

 $\mathbb{Q}$   $\tilde{\tau}$ • 기본 설정으로 돌아가려면 키스톤 수정 모드를 화면상으로 보면서 © RETURN를 누르십시오.

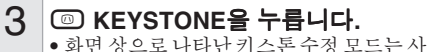

- 라집니다.
- 또한 프로젝터의 dKEYSTONE을 사용할 수 있습니다.

#### XG-MB65X-L/XG-MB55X-L 사용 시

• 프로젝터는 자동으로 기울기를 감지합니다. 그리 고 자동 키스톤 수정 기능이 사다리꼴 이미지 왜<br>곡을 자동으로 수정합니다.

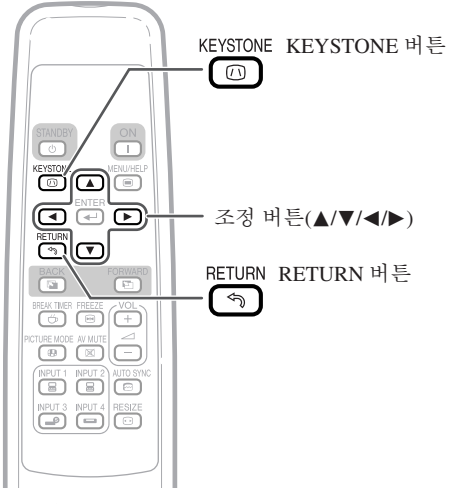

#### ▼화면 표시 (키스톤 수정 모드)

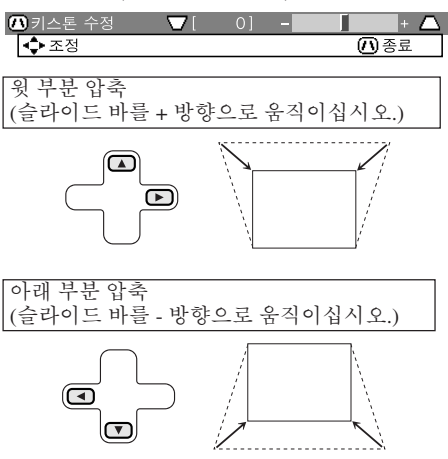

#### ▌알아두기

• 키스톤 수정을 사용하여 이미지를 조정하면 이 미지의 직선과 가장자리가 들쭉날쭉하게 보일 수 있습니다.

### ℕ

- 자동 키스톤 수정은 화면이 기울어 있거나 온도 가 지나치게 높거나 낮은 경우 또는 줌이 최대 또는 최소로 설정된 경우에는 제대로 동작하지 않을 수 있습니다. 이런 때에는 1 - 3 단계를 거쳐 서 키스톤 수정을 정교하게 조정하십시오.<br>자동 키스톤 수정 모드에서는 "On" 또는
- 자동 키스톤 수정 모드에서는 "Off"를 선택할 수 있습니다. ( **[41](#page-46-0)**페이지 참 조.)

## <span id="page-37-0"></span>이미지 투사 **(**계속**)**

### 크기조정 모드

이 기능은 입력 이미지를 향상시키기 위해 크기조정 모드를 수정하거나 사용자 정의를 할 수 있도록 합 니다. 입력 신호에 따라 "일반", "테두리" 또는 "스트레치" 이미지를 선택할 수 있습니다.

#### H**RESIZE**를 누릅니다**.**

• 메뉴 화면 설정에 대해서는 **[41](#page-46-0)**페이지를 참조하십시오.

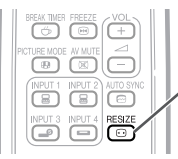

RESIZE 버튼  $\lceil$   $\odot$  )

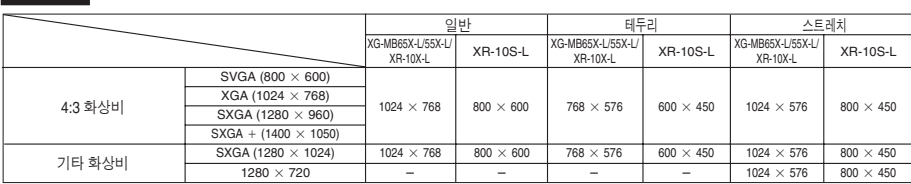

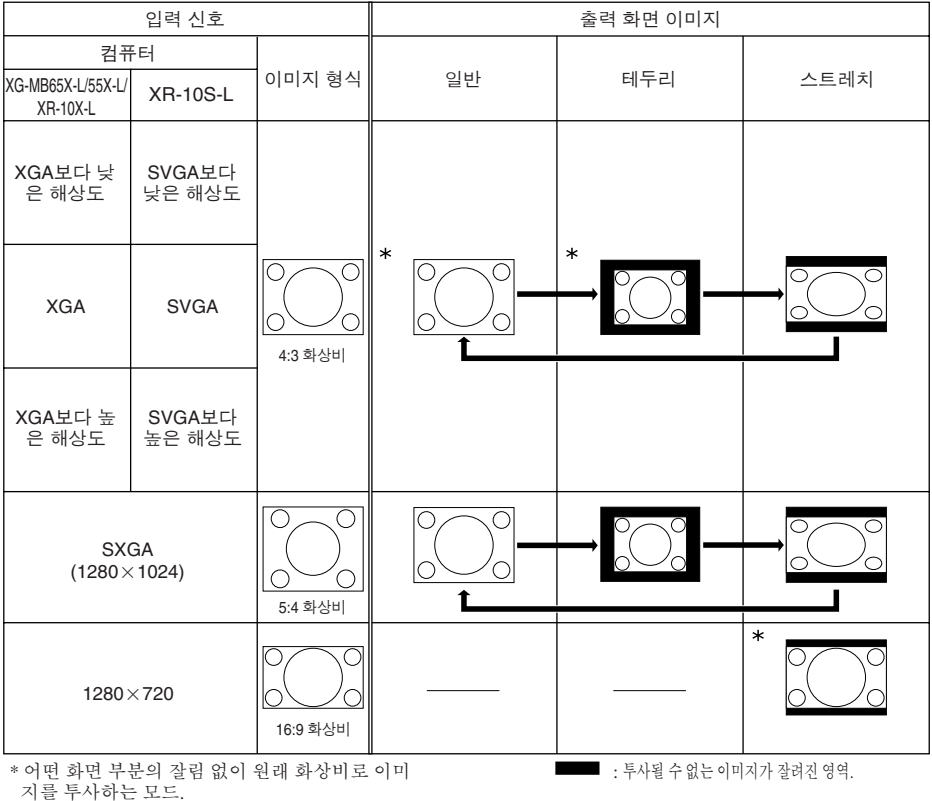

컴퓨터

#### <span id="page-38-0"></span>비디오

#### • "스트레치"는 540P, 720P 또는 1080I 신호가 수신된 경우 고정됩니다.

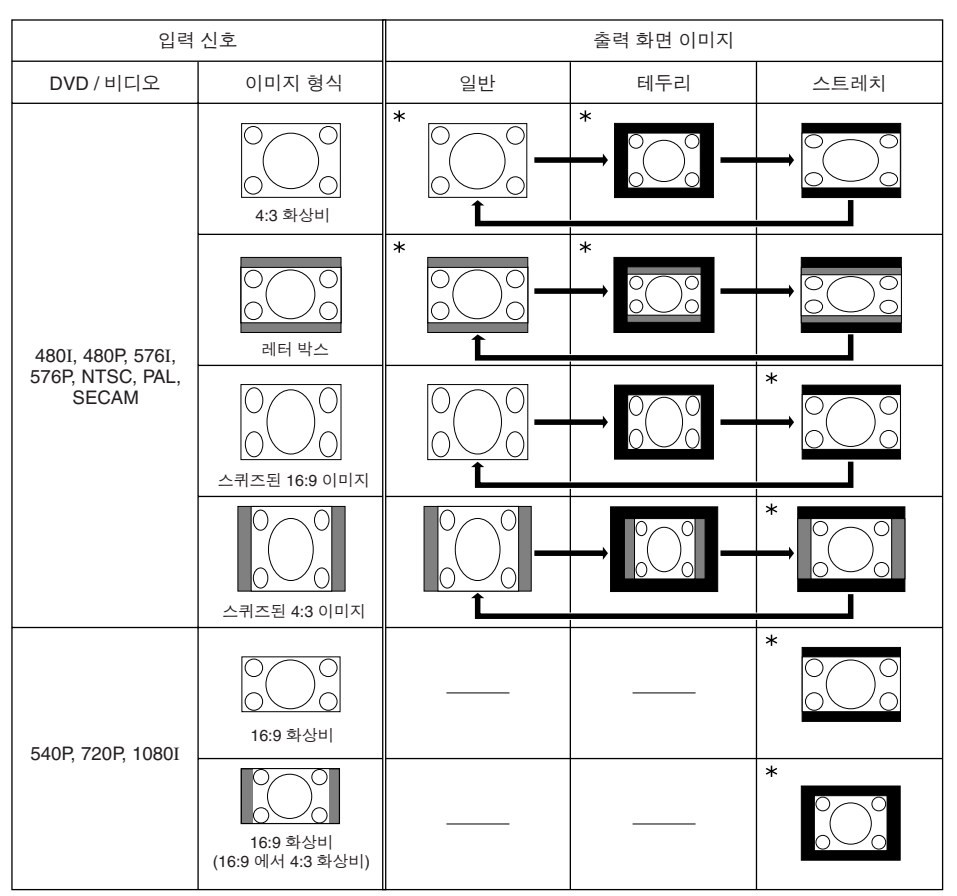

\* 어떤 화면 부분의 잘림 없이 원래 화상비로 이미지를 투사하는 모드.

: 투사될 수 없는 이미지가 잘려진 영역.

: 원래 신호에 포함되지 않은 이미지의 영역.

기 본 조 작

## <span id="page-39-0"></span>리모콘 사용법

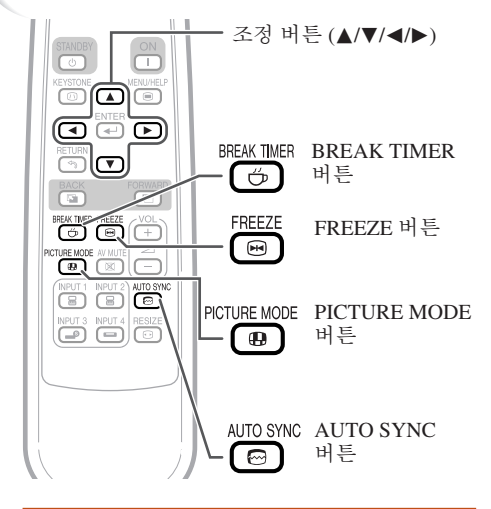

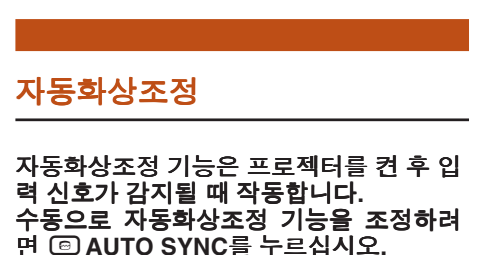

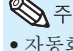

• 자동화상조정으로 최적의 이미지를 실현하기 어려운 경우 수동 조정에 대한 도움말 메뉴를 사 용하십시오 ( **[46](#page-51-0)**페이지 참조).

**XXXXXXXXXX** 

### 휴식 시간 타이머 보여주기 및 설정

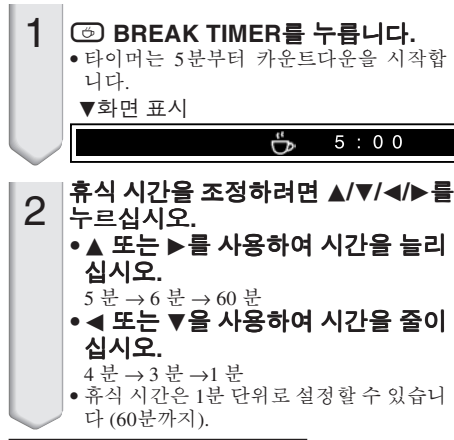

휴식 시간 보여주기 기능 취소

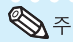

• 휴식 시간 타이머 기능은 프로젝터의 "자동화 상조정", "정지화면" 또는 "AV 뮤트" 능이 작동하는 중에는 작동하지 않습니다.

## 동영상 화면 정지

- N**FREEZE**를 누릅니다**.** 1
	- 투사된 이미지가 정지합니다.
- N**FREEZE**를 다시 눌러 최근에 연 결된 기기의 동영상 이미지로 돌아갑 니다**.** 2

### 영상모드 선택

영화 또는 비디오 게임과 같은 투사된 이미지에 맞는 영상모드를 선택할 수 있 습니다.

#### G**PICTURE MODE**를 누릅니다**.**

•GPICTURE MODE를 누르면 영상 모드가 다음 과 같은 순서로 바뀝니다: **ⓒ BREAK TIMER를 누릅니다.** ★ ★ ★ ★ 포레젠테이션 → 시네마 → 게임 → sRGB+

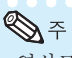

- 영상모드에 대한 자세한 내용은 **[39](#page-44-0)** 페이지를 참조하십시오.
- \* "sRGB"는 RGB 신호를 입력한 경우에만 나타 납니다.

## 메뉴 항목

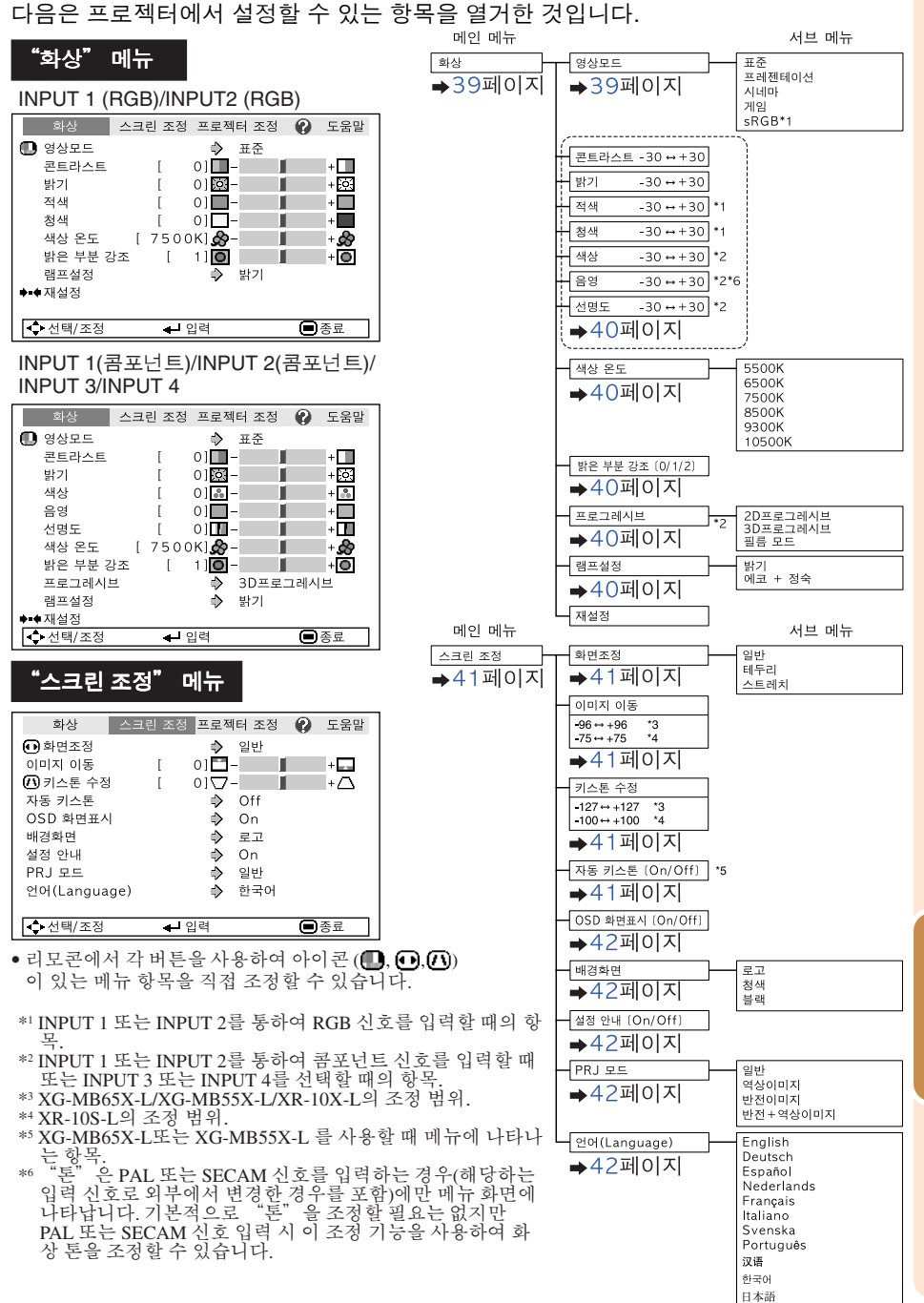

유 용 한 기 능

## <span id="page-41-0"></span>메뉴 항목 **(**계속**)**

#### "프로젝터 조정" 메뉴 메인 메뉴 스크린 조정 프로젝터 조정 **2** 도움말 -<br>프로젝터 조정 화상 자동입력검색 →43페이지 On Δ 자동화상조정  $\Rightarrow$  $On$ 자동 전원 OFF  $\ddot{\bullet}$ On 확인음  $\ddot{\phantom{1}}$  $O<sub>n</sub>$ 스피커 서태 기능  $\Rightarrow$  $On$ RS-232C 9600 bps ♦  $\mathbb{R}$   $\mathbb{R}$   $\mathbb{C}$  $\triangle$ 의바 시스템 잠금 램프타이머(수명)  $\overline{1}$  $01$  시간  $(100\%)$ ○ 선택/조정 - 입력 日종료

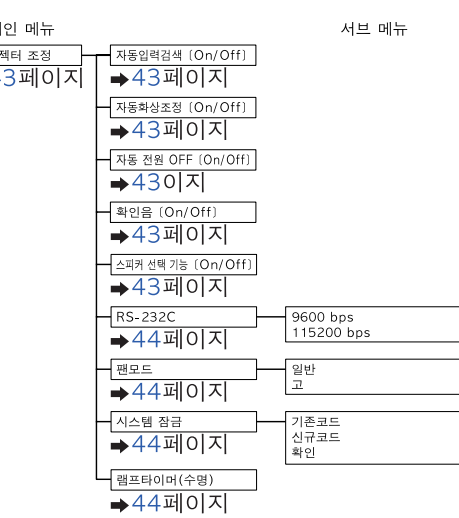

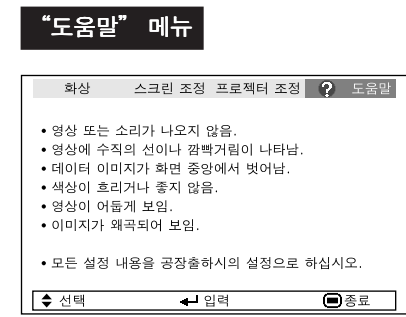

#### -<br>"도움말" 메뉴 《도움말 제뉴를 사용하여 설정 가능한 항목

- "도움말" 메뉴 n **[46](#page-51-0)** 페이지
- 영상에 수직의 선이나 깜빡거림이 나타남. 자동화상조정
	- 수직노이즈 조정 수평노이즈 조정
- 데이터 이미지가 화면 중앙에서 벗어남.
- 자동화상조정 수평위치
	- 수직위치
- 색상이 흐리거나 좋지 않음. 입력 1 또는 입력 2
	- 신호 타입: 자동/RGB/콤포넌트
	- 입력 3 또는 입력 4
		- 비디오 시스템:자동/PAL/SECAM/

NTSC3.58/NTSC4.43/PAL-

M/PAL-N/PAL-60 \* 입력 신호 및 선택된 입력 모드에 따라 선택 가능 한 항목은 다를 수 있습니다.

## <span id="page-42-0"></span>메뉴 화면 사용법

ENTER 버튼

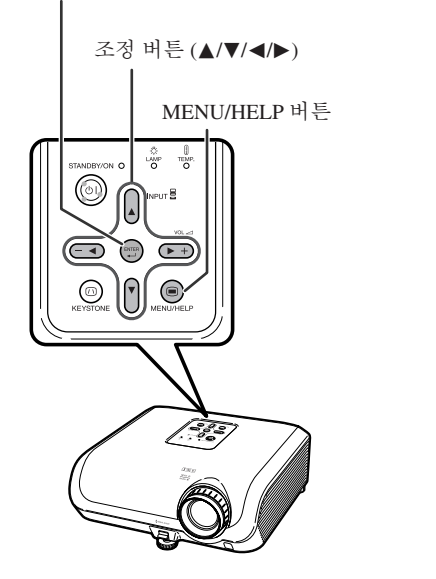

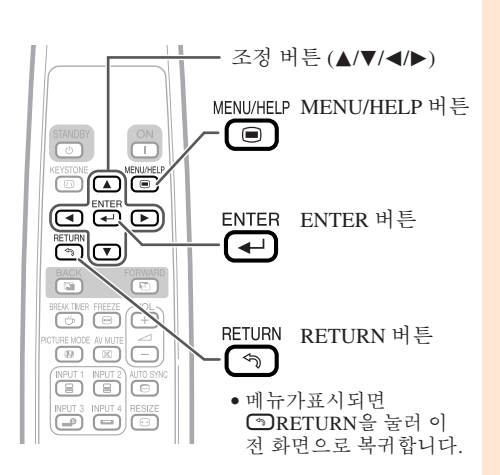

### 메뉴 선택 **(**조정**)**

예:"밝기"조정. • 이 조작은 프로젝터의 버튼을 사용하여 수행할 수도 있습니다.

#### B**MENU**를 누릅니다**.** 1

표시됩니다.

예: INPUT 1(RGB) 모드시 "화상" 화면 메뉴

▶ 또는 <를 누르고 조정을 위해 "화 상"을 선택하십시오**.** 2

• 선택한 입력 모드의 "화상" 메뉴 화면이

메뉴 항목

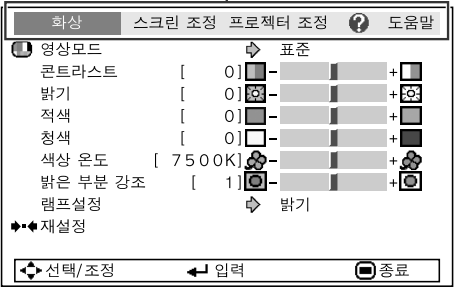

유 용 한 기 능

## 메뉴 화면 사용법 **(**계속**)**

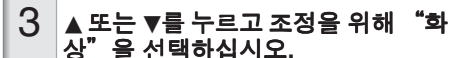

• 선택한 항목이 강조 표시됩니다.

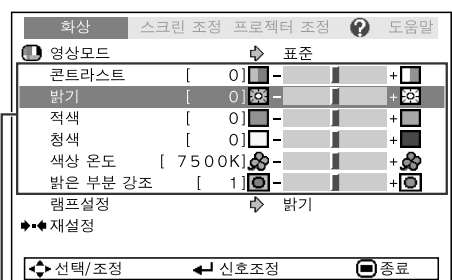

- 주저학 항목

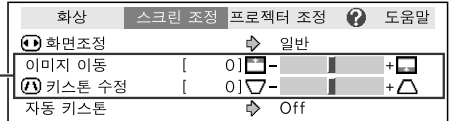

#### 시청하는 동안 투사된 이미지 를 조정하려면 h**ENTER**를 누릅니다**.**

• 선택 항목 (예를 들어, "밝기") 은 화면 하단에 자동으로 나타납니다.

•▲ 또는 ▼를 누르면 다음 항목 ("밝기" 표시 후 "적색") 이 표시됩니다.

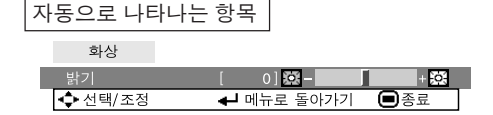

#### • 이전의 화면으로 돌아가려면 **GDENTER** 을 다시 한번 누르십시오.

선택한 항목을 조정하려면 ◀ 또는 ▶ 를 누릅니다**.** • 조정한 내용이 저장됩니다. 4

 $\mathbb{Q}$   $\tilde{\tau}$ 

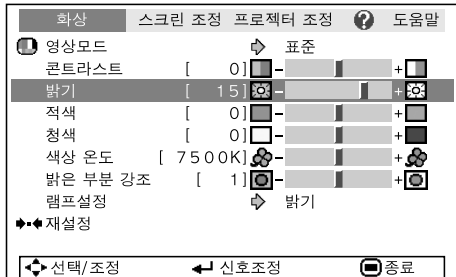

#### B**MENU/HELP**을 누릅니다**.** • 메뉴 화면이 사라집니다.

§ • 프로젝터에서 "자동화상조정", "휴식 시간 타이머", "정지화면" 또는 "AV 뮤트" 기능이 작동 중일 때는 메뉴 버튼이 작동하지 않습니다.

5

## <span id="page-44-0"></span>화상 조정 **(**"화상" 메뉴**)**

#### 메뉴 조작 → [37](#page-42-0) 페이지

▶ 예: INPUT 1(RGB) 모드시 "화상" 화면 메뉴

▶ 예: INPUT 3 모드시 "화상" 화면 메뉴

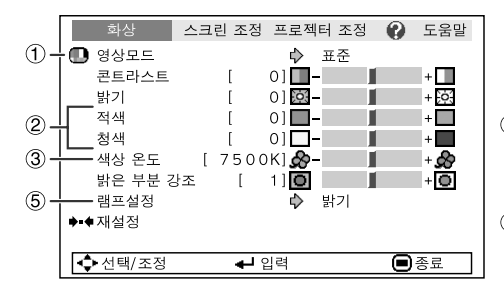

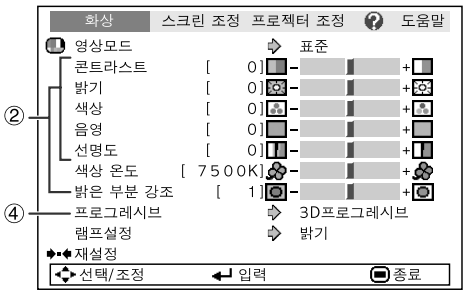

## ① 영상모드 서택

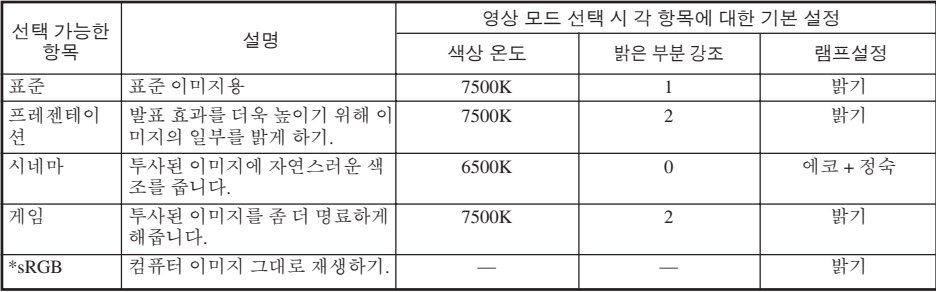

• "sRGB"는 RGB 신호가 입력되는 경우에 한하여 나타납니다.

• "화상" 메뉴의 각 항목은 원하는 대로 설정하거나 조정할 수 있습니다. 모든 변경 사항은 메모리에 남 습니다.

## $\bigotimes\tilde{\tau}$

• 영상모드를 선택하려면 리모콘에서 **@** PICTURE MODE를 누릅니다. ([34](#page-39-0)페이지 참조.)

• \* sRGB는 IEC (International Electrotechnical Commission) 에서 규정하는 국제적인 색상 재생 기준입 니다. IEC에서 고정된 색상 영역을 결정하였으므로 "sRGB"를 선택하는 경우 이미지는 원래의 이 미지를 기준으로 자연스러운 색조로 나타납니다. sRGB 기능에 대한 자세한 정보는 "http://www.srgb.com/"을 방문하십시오. "sRGB"를 선택한 경우, "적색", "청색", "색상 온도", "밝은 부분 강조"와 같은 항목을 설정

할 수 없습니다.

#### ▌알아두기

• "sRGB"를 선택한 경우,투사되는 이미지가 어두워질 수 있지만 기능 오류는 아닙니다.

## <span id="page-45-0"></span>화상 조정 **(**"화상" 메뉴**) (**계속**)**

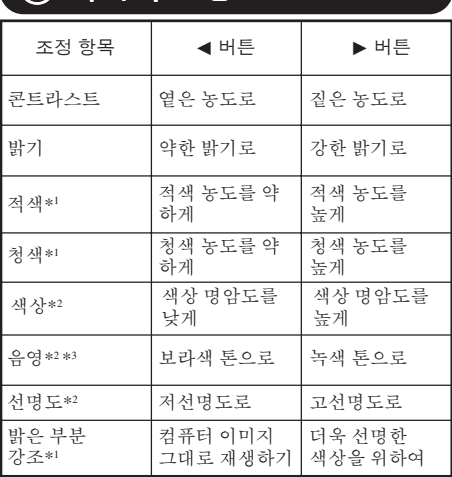

## 2 이미지 조정

\*1 "sRGB"를 선택한 경우 조정 및 선택 불가. \*2 RGB 입력 모드에서 표시되지 않음.

\*3 "톤"은 PAL 또는 SECAM 신호를 입력하는 경우 (해당하는 입력 신호로 외부에서 변경한 경우를 포 함) 에만 메뉴 화면에 나타납니다. 기본적으로 "톤"을 조정할 필요는 없지만 PAL 또는 SECAM 신호 입력 시 이 조정 기능을 사용하여 화상 톤을 조정할 수 있습니다.

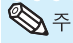

## • "sRGB"를 선택한 경우 "밝은 부분 강조"

- 와 "색상 온도"를 설정할 수 없습니다.
- 모든 조정 항목을 재설정하려면 "재설정"을 서택하고 <br />
ENTER를 누릅니다.

## .<br>③ 색상 온도 조정

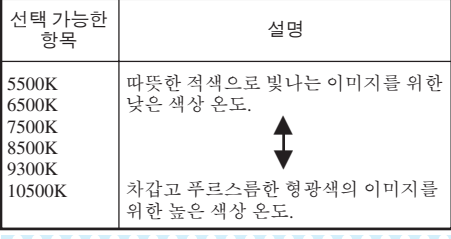

N 주

• "색상 온도"의 값은 일반적인 표준 용도로만 사용됩니다.

#### 메뉴 조작 → [37](#page-42-0) 페이지

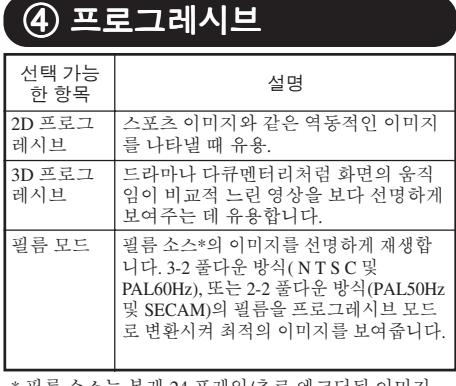

\* 필름 소스는 본래 24 프레임/초로 엔코딩된 이미지 를 디지털 비디오로 기록한 것입니다. 본 프로젝터 는 필름 소스를 변환시켜 고화질의 영상으로 재생시 킵니다. NTSC 및 PAL60Hz인 경우 60프레임/초로 PAL50Hz 및 SECAM인 경우 50프레임/초로 변환시 킵니다.

## ষ্ঠ ∻

- NTSC 또는 PAL60Hz의 경우 3D 프로그레시브 모드가 설정된 경우라도 필름 소스가 입력되면 3-2 풀다운 방식이 자동으로 유효하게 됩니다.
- 이미지가 손상되거나 잡음이 나는 경우 최적 모 드로 전환하십시오.
- 프로그레시브 입력을 사용하는 경우 이 입력은 직접 화면에 표시되므로 2D 프로그레시브, 3D 프로그레시브 및 필름 모드를 선택할 수 없습니 다.

### 5 램프설정

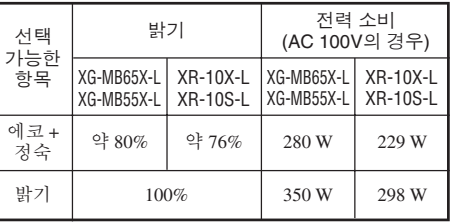

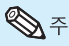

• 에코 + 정숙모드에서는 밝기모드에서 보다 팬 소음이 적고, 전력소비가 적습니다. (프로젝트 의 밝기는 챠트에서처럼 적어집니다) 램프의 수 명은 약 3,000시간정도입니다. (밝기모드에서 는 약 2,000시간정도입니다)

## <span id="page-46-0"></span>투사된 이미지 조정 **(**"스크린 조정" 메뉴**)**

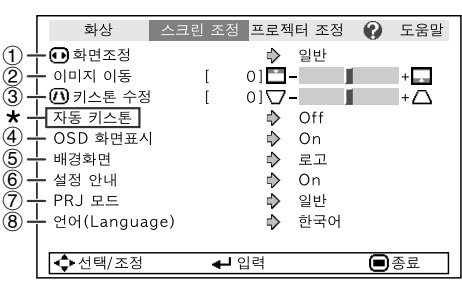

메뉴 조작 → [37](#page-42-0) 페이지

\* "자동 키스톤"은 XG-MB65X-L 또는 XG-MB55X-L를 사용하는 경우에만 작동 가능합니다.

### ① 화면조정 모드 설정

### ⇘

- 화면조정 모드에 대한 자세한 내용은 **[32](#page-37-0)** 및 **[33](#page-38-0)** 페이지를 참조하십시오.
- 리모콘의 © RESIZE을 눌러 화면조정 모드를 설정할 수도 있습니다. ( **[32](#page-37-0)** 페이지 참조.)

## 2 이미지 위치 조정

투사된 이미지를 수직 방향으로 이동할 수 있습 니다. . . . . . . . . . . . . . . . . . . . .

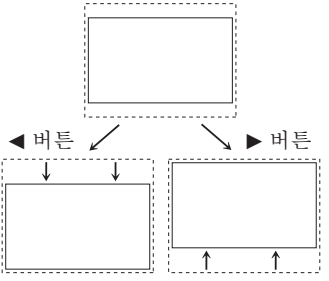

トメラ • "화면조정"을"일반"으로 설정한 경우 이 항목을 설정할 수 없습니다.

### ③ 키스톤 수정

이미지가 최상부나 최하부에서 어떤 각도로 영사 될 때 사다리꼴로 찌그러집니다. 이러한 사다리 꼴 왜곡 현상을 조정하는 기능을 키스톤 수정이 라 합니다.

#### a **XG-MB65X-L** 또는 **XG-MB55X-L** 사용 시

<mark>[자동키스톤수정</mark><br>**"스크린 조정"** 메뉴에서 "자동 키스 톤"을 "**On**"으로 설정합니다**.**

#### 수동 키스톤 수정

"스크린 조정" 메뉴에서 "자동 키스  $^{\circ}$ Off<sup>"</sup> 로 설정하고 정"을 선택한 다음 조정 막대로 조정합니 다**.**

#### 수동 수정

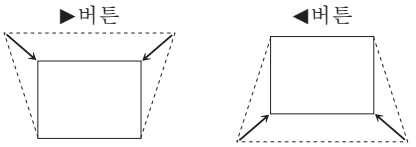

a **XR-10X-L** 또는 **XR-10S-L** 사용 시 "스크린 조정" 메뉴에서 "키스톤 수 정"을 선택하고 슬라이드 바를 사용하여 조정하십시오**.**

키스톤 수정에 관한 세부 내용은 **[31](#page-36-0)** 페이지를 참 조하십시오.

 $\mathbb{Q}^{\mathbb{Z}}$ • 중요 보정은 약 ±13각도까지 될 수 있습니다 ("화면조정"이"일반"에 놓여 있을 경우)

유 용 한 기 능

## <span id="page-47-0"></span>투사된 이미지 조정 **(**"스크린 조정" 메뉴**) (**계속**)**

메뉴 조작 → [37](#page-42-0) 페이지

## 4 화면 표시 설정

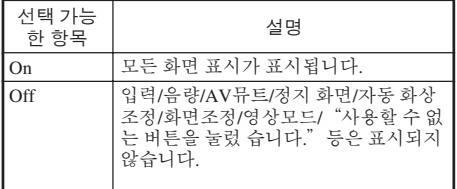

### 7 투사된 이미지의 반전**/**역 상

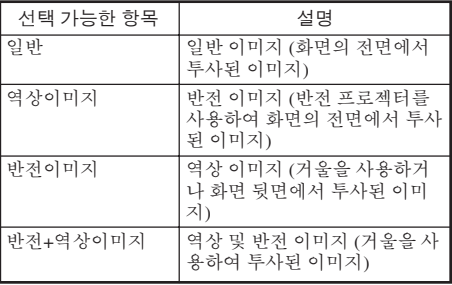

투사 (PRJ) 모드에 대한 세부 내용은 **[19](#page-24-0)** 페이지를 참조하 십시오.

## 5 배경 이미지 선택

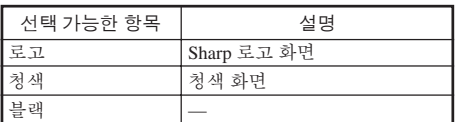

## 6 설치 안내 선택하기

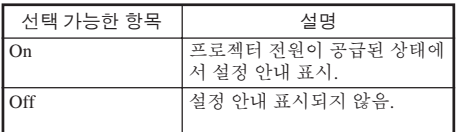

## 8 화면 표시 언어 선택

프로젝터에서 11개의 화면 표시 언어를 선택할 수 있습니다.

English Deutsch Español **Nederlands** Français Italiano Svenska Português 汉语 한국어 日本語

## <span id="page-48-0"></span>프로젝터 기능 조정 **(**"프로젝터 조정" 메뉴**)**

메뉴 조작 → [37](#page-42-0) 페이지

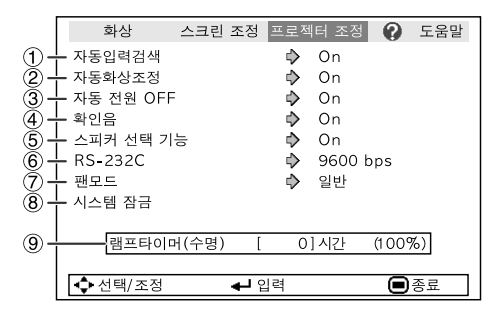

## ① 자동입력검색 기능

이 기능은 신호를 수신하거나, 프로젝터를 켜거 나 INPUT 버튼을 눌렀을 때 자동으로 검색하여 해당 입력 모드로 전환합니다.

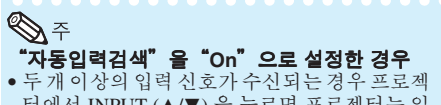

- 터에서 INPUT (▲/▼) 을 누르면 프로젝터는 입 력 1 → 입력 2 → 입력 3 → 입력 4의 순서로 입력 소스를 선택합니다.
- "자동입력검색"이"On"으로 설정된 경우 프로젝터에서 선택한 입력 모드 이외의 입력 모드를 선택하려면 리모콘에서 **3 INPUT 1**, CINPUT 2, DINPUT 3 또는 EINPUT 4을 누릅니다.

## 2 자동 화상 조정

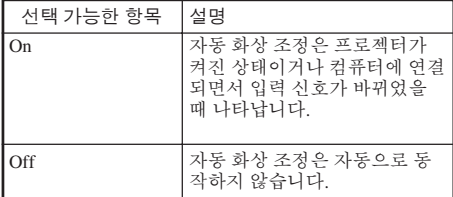

### $\bigotimes\tilde{\tau}$

- 자동 화상 조정 또한 리모콘의 回 AUTO SYNC 를 누르면 작동합니다.
- 자동화상조정은 프로젝터에 연결된 컴퓨터의 이미지에 따라 완료하는 데 다소 시간이 걸릴 수 있습니다.
- 자동 화상 조정 기능을 사용하여 최적의 이미지 를 나타낼 수 없는 경우에는 수동 조정 기능을 사용하십시오. ( **[46](#page-51-0)**페이지 참조.)

## 3 자동 전원 **OFF** 기능

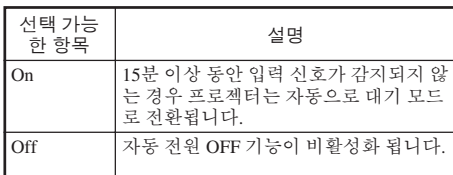

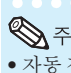

#### • 자동 전원 차단 기능이 "On"으로 설정된 경우 남아 있는 시간을 나타내기 위해 프로젝터가 대 기 모드로 들어가기 5분 전에 "X분 후에 대기 모드로 들어갑니다."라는 메시지가 화면에 나 타납니다.

**KATALANAN** 

## 4 확인음 설정 **(**확인음**)**

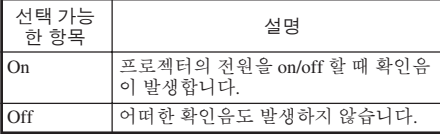

## 5 스피커 선택 기능 설정

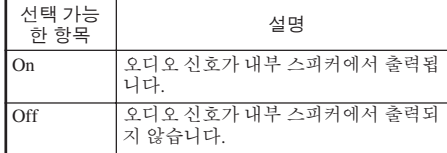

유 용 한 기 능

## <span id="page-49-0"></span>프로젝터 기능 조정 **(**"프로젝터 조정" 메뉴**) (**계속**)**

메뉴 조작 → [37](#page-42-0) 페이지

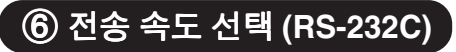

프로젝터와 컴퓨터가 동일한 보드율로 설정되어 있는 지 확인하십시오.

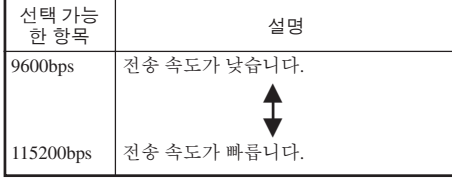

## <u>⑦ 팬 모드 설정</u>

이 기능은 팬 회전 속도를 조절합니다.

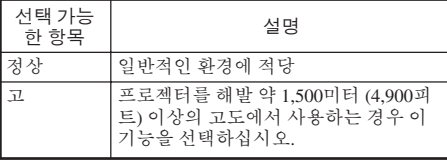

"팬모드"가 "고"로 설정된 경우, 팬의 회전 속도 는 올라가고 팬 소음은 더 커집니다.

## 9 램프 수명 상태 확인

램프 사용 시간 및 남은 램프 수명(백분율)을 확인 할 수 있습니다.

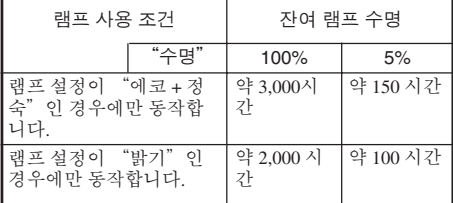

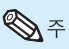

- 남은 램프 수명이 5%가 되면, 램프를 교환할 것 을 권장합니다.
- 램프 수명은 사용 조건에 따라 다를 수 있습니다.

### 8 시스템 잠금 기능

이 기능은 승인되지 않은 프로젝터 사용을 방지 합니다. 이 기능이 작동되면 사용자는 프로젝터 를 켤 때마다 정확한 키코드를 입력해야 합니다. 승인된 사용자만 액세스할 수 있도록 안전한 장 소에 키코드를 기록해 두시기 바랍니다**.**

### ▌알아두기

• 키코드를 잊어 버린 경우 가까운 Sharp 공인 프 로젝터 대리점 또는 고객 지원 센터에 문의하십 시오( **[63](#page-68-0)**페이지 참조). 제품 보증 기간이라 하더 라도 키코드 재설정 비용은 고객이 부담해야 합 니다.

### a 키코드 설정**/**변경

- "시스템 잠금"을 선택한 후**,** h**ENTER**나 Q을 누르세요**.** • 스크린에 키코드를 입력하라는 화면이 나 타납니다**.** 1
- "기존코드"에서 사전설정된 키코 드를 입력하려면 리모콘에서 **4**개의 버튼을 누릅니다**.** • 처음으로 키코드를 설정하는 경우 프로젝  $\mathcal{P}$ 
	- 턱의 R을 **4**번 누릅니다**.**

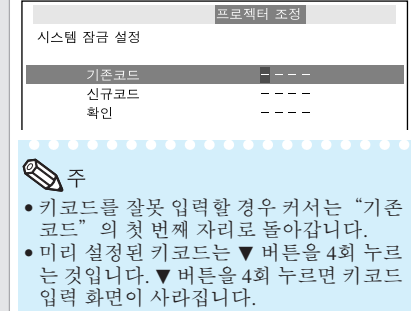

메뉴 조작 **→ [37](#page-42-0)** 페이지

#### <span id="page-50-0"></span>"신규코드"에서 새로운 키코드를 입력하려면 리모콘에서 **4**개의 버튼 을 누릅니다**.** 3

### **A**

- 키코드 입력시 다음 버튼을 사용할 수 없습 니다.
	- $\bullet$   $\circ$  STANDBY/ON
	- $\Box$  ON
	- $\bullet$   $\circledcirc$  STANDBY  $\bullet$   $\Theta$  ENTER
	- $\bullet$  **Q RETURN**
	- $\bullet$   $\blacksquare$  MENU/HELP
- 시스템 잠금 기능은 리모콘 또는 프로젝터 의 각 버튼이 동일한 버튼 이름이라도 개 별적으로 인식합니다**.** 키코드 설정에 있 어 프로젝터의 버튼을 사용한 경우 키코드 는 리모콘으로 취소가 되지 않습니다**.**

프로젝터 조정 시스템 잠금 설정 기존코드 \* \* \* \* 신규코드  $\blacksquare$  = = = 화이

#### "확인"란에 동일한 키코드를 입력 4 <sup>| "확인"</sup><br>- 함니다.

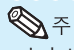

- 이미 설정한 키코드 취소하기
- 위의 2 및 3 단계에 따라 프로젝터의 ▼을 4번 누 릅니다.
- 시스템 잠금 설정
- 시스템 잠금이 설정되고 전원이 켜지면 키코드 입력 상자가 나타납니다. 입력 상자가 나타나면 정확한 키코드를 입력하여 투사 작동을 시작합 니다.

----

키코드 입력 화면

시스템 잠금

프로젝터의 작동 버튼 잠그기 **(**키잠금 기능**)**

프로젝터의 작동 버튼을 잠글 때 이 기능을 사용하십시오.

#### ■ 작동 버튼 잠그기

프로젝터가 켜진 상태에서 프로젝터의 ☺ ENTER 버튼을 약 5초간 누르십시오.

#### ▼화면 표시

#### 키잠금 기능ON

- 키잠금 기능시에도 리모콘 버튼을 사용한 조작 이 가능합니다.
- 프로젝터가 예열되는 동안 키잠금 기능을 사용 할 수 없습니다.

#### ■ 키작금 Off

프로젝터의 ⓒ ENTER 버튼을 약 5초가 누르 십시오.

#### ▼화면 표시

#### 키잠금 기능OFF

● 프로젝터가 대기 모드인 경우 프로젝터의 → ENTER 와 ⓒ STANDBY/ON 버튼을 약 5초간 동시에 누르면 키잠금 기능을 해제할 수 있습니 다.

#### 알아두기

• 프로젝터에 "설정 안내" 또는 "메뉴" 화면이 나 타나있을때, 프로젝터가대기모드일때, 예열중일 때, 입력 신호 변경 중에,"자동화상 조정" 기능이 작동할 때,"정지 화면"모드에서 또는 예열 중 "시스템잠금"화면이나타났을때에는키잠금기 능이 작동하지 않습니다.

> 유 용 한 기 능

## <span id="page-51-0"></span>"도움말" 메뉴를 통한 문제 해결

이 기능은 사용 중 발생한 문제를 해결하는 데 도움을 줍니다.

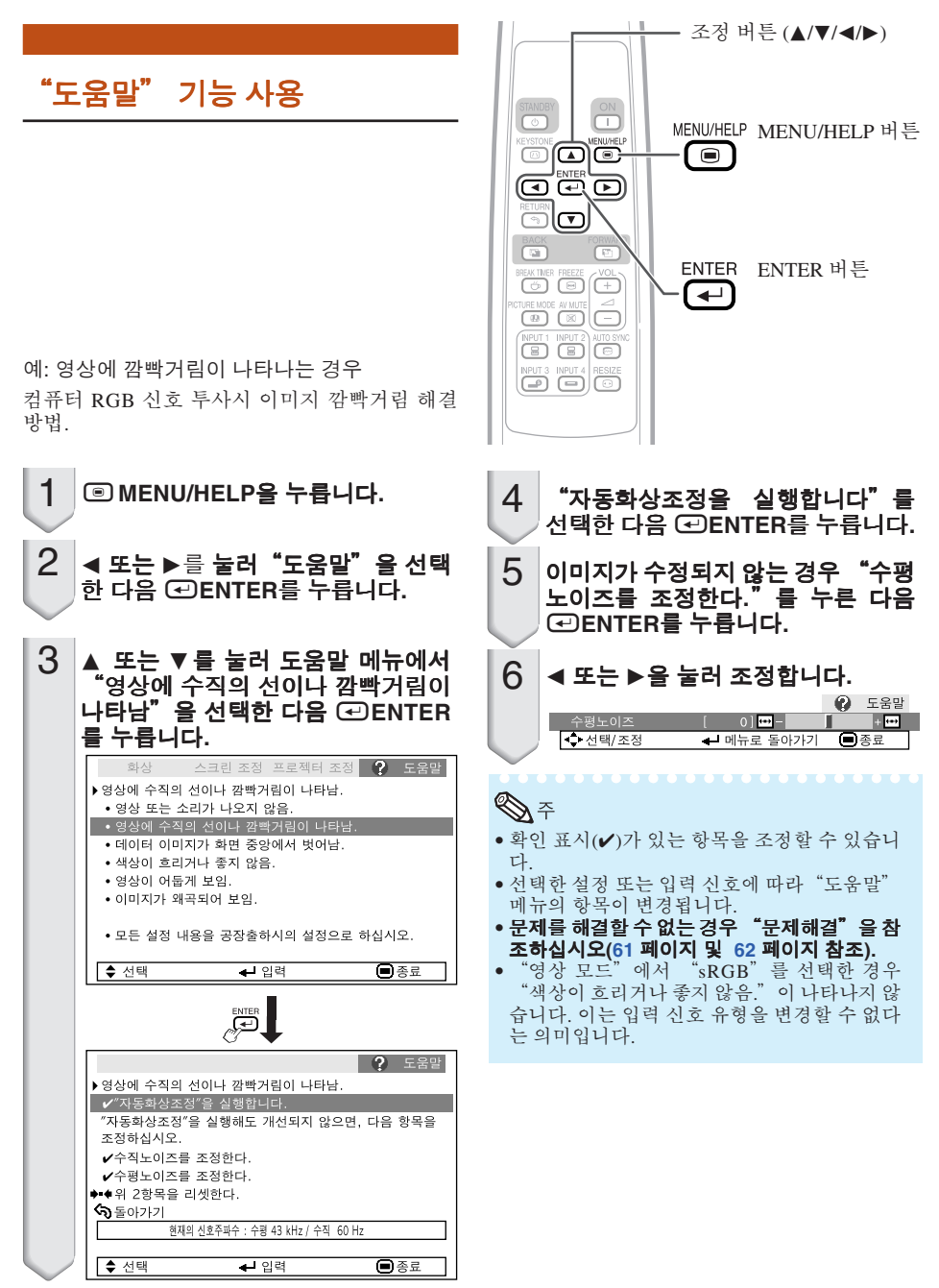

## <span id="page-52-0"></span>유지 보수

#### 프로젝터 청소 방법

- 프로젝터를 청소하기 전 전원 코드를 분리했는 지 확인하십시오.
- 본체 케이스나 조작 패널은 플라스틱으로 되어 있 습니다. 따라서, 본체 케이스 위의 도장이 벗겨지 거나 손상될 우려가 있는 벤젠이나 시너의 사용을 삼가해 주십시오.
- 살충제와 같은 휘발성 제품은 사용하지 마십시오. 고무나 플라스틱 제품을 프로젝터에 장시간 접촉 시키지 마십시오. 플라스틱 제품 안에 함유된 가소제의 작용으로 프 로젝터 본체의 재질 또는 표면이 손상될 수 있습 니다.
- 더러워진 부분은 부드러운 플란넬 헝겊으로 가볍 게 닦아 주십시오.
- 심하게 더러워진 부분은, 중성 세제를 희석한 물 에 헝겊을 담근 후 잘 짜서 닦고, 마른 헝겊으로 다 시 한 번 닦아 주십시오.

세정력이 강한 세제를 사용하면, 프로젝터 본체의 코팅막이 손상되거나 변색될 수 있습니다. 사용하 기 전에 프로젝터의 작고 눈에 띄지 않는 부분에 반드시 테스트를 해 보십시오.

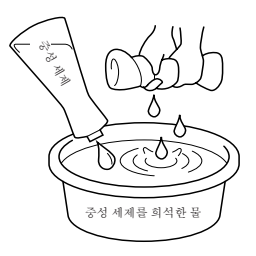

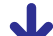

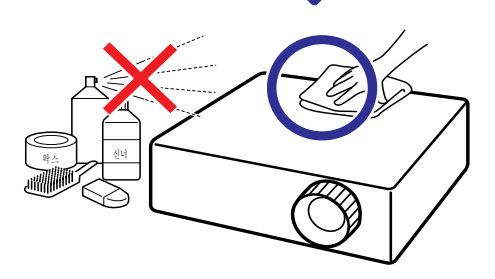

#### 렌즈 청소 방법

- 렌즈의 청소는 시판되는 블로어나 렌즈 클리닝 페 이퍼(안경, 카메라 등의 청소용)를 사용하여 주십 시오. 액상의 클리닝 제품은 표면의 코팅 막이 벗 겨지는 원인이 되므로 사용하지 마십시오.
- 표면은 흠집이 생기기 쉬우므로, 문지르거나 두드 리지 마십시오.

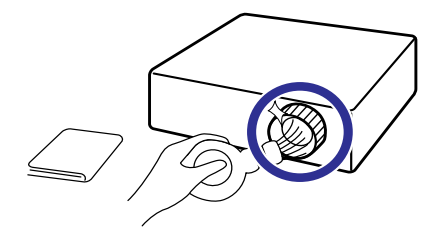

#### 흡기구와 배기구의 청소 방법

■ 흡기구와 배기구의 먼지는 진공 청소기로 제거하 여 주십시오.

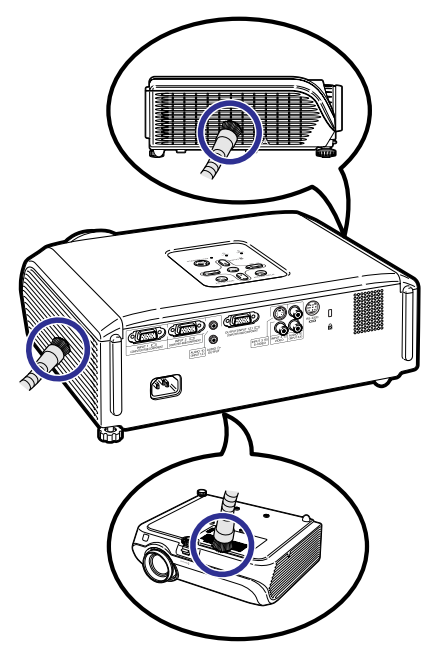

#### 알아두기

• 프로젝터가 작동 중인 상태에서 통풍구를 청소 하려면, 반드시 프로젝터의 @STANDBY/ON 또는 리모콘의 ©STANDBY을 눌러 프로젝터 를 대기 모드로 전환합니다. 냉각팬이 완전히 멈춘 후에 통풍구를 청소하십시오.

부 록

## <span id="page-53-0"></span>공기필터 청소하기와 바꾸기

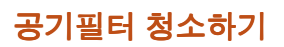

### $\blacksquare$  알아두기

• 프로젝터는100시간 사용후 공기필터를 꼭 청소 해 주어야 합니다. 먼지나 연기가 많은 장소에서 는 더욱 자주 청소를 해 주어야 합니다.

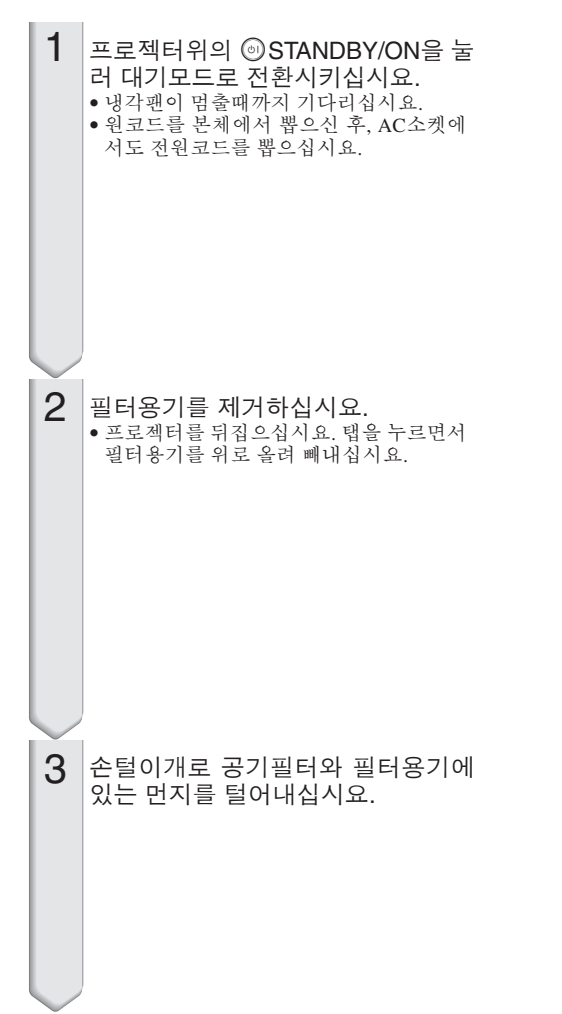

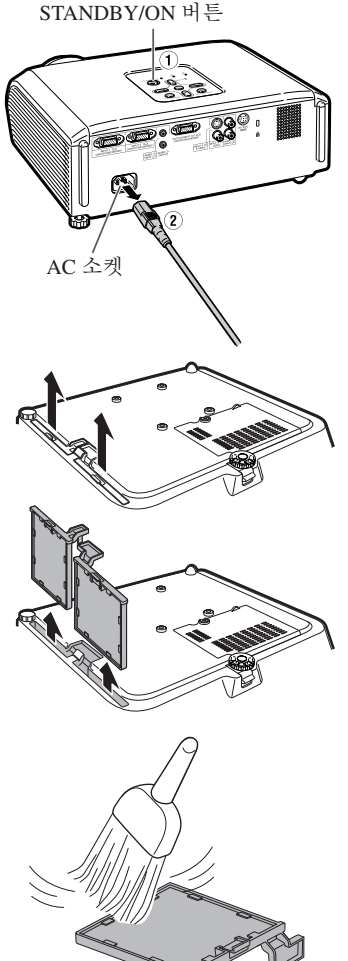

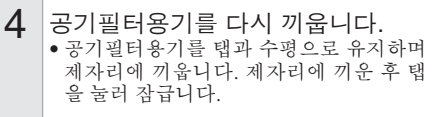

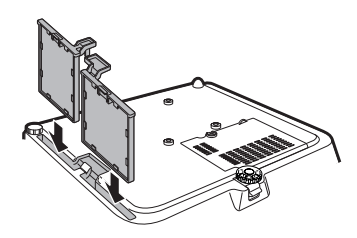

 $\bigotimes\tilde{\tau}$ 

• 필터홀더가 안전하게 설치되어 있는지 확인하 십시요. 만약 잘 설치되어 있지 않으면 전원이 켜지지 않습니다.

### 공기필터 제거하기

#### $\mathbf{u}$  알아두기

• 만약 필터가 너무 더러워 잘 청소가 되지 않을 때에는, 가까운 Sharp 서비스센타나 Sharp지정 프로젝터판매자로부터 새 공기필터 (PFILDA025WJZZ)를 구입하십시요.

공기필터용기에서 공기필터를 떼어낸 후, 새 필터를 부착하십시요. ("공기필터 청소 하기"의 제2장을 참조하십시요)

- 공기필터를 손가락으로 잡고, 들어서 떼어내십시 요.
- 강화씰이 있는 면을 밑으로 하여, 필터용기의 탭 밑에 공기필터를 부착하십시요.

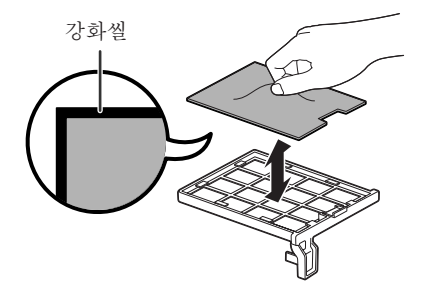

## <span id="page-55-0"></span>유지 보수 표시등

- 프로젝터의 경고등은(전원 표시등, 램프 표시등, 온도 경고 표시등) 기기 내부에 이상이 발생하였 음을 알려줍니다.
- 내부에 이상이 생기면, 그 이상 현상에 따라 온도 경고 표시등 또는 램프 표시등이 적색으로 점등 하고 프로젝터가 대기 모드로 전환됩니다. 대기 모드로 전환된 후 다음 순서에 따라 조치를 취해 주 십시오.

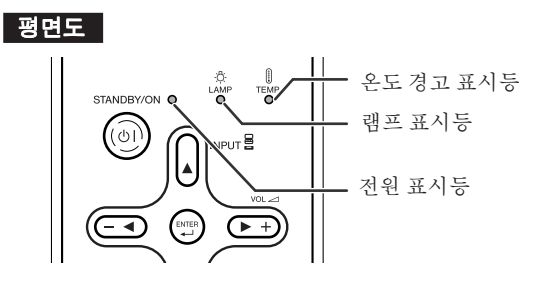

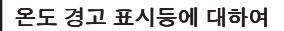

#### ∖∩୵ 온도 모니터

설치 장소 또는 통풍구의 막힘으로 인해, 프로젝터의 내부 온도가 높아지면, 화면의 왼쪽 하단부에 <u>" 온도 모니터 "가 점등합니다. 내부 온도가 계속적으로 상승하게 되면,</u> 램프가 꺼지고 온도 경고 표시등 이 점멸하며, 냉각팬이 작동한 후 대기모드로 들어갑니다. "**온도 모니터**" 가 나타나면 **[51](#page-56-0)** 페이지에 설명 된 조정 방법을 수행하십시오.

#### 램프 표시등에 대하여

#### 램프 교환

■ 램프의 남은 수명이 5% 이하가 되면 화면에 | ※ (황색)가 노란색으로 바뀌면서 "램프 교환"이 표시됩 니다. 남은 수명이 0%가 되면, ※(적색)가 적색으로 바뀌고 램프가 자동으로 꺼진 후, 프로젝터가 자동 적으로 대기모드로 들어갑니다. 이 때 램프 표시등은 적색으로 점등됩니다.

#### ■ 램프를 교환하지 않은 상태에서 전원을 다시 넣고 사용하게 되면**, 4**회 째부터는 프로젝터에 전원이 들 어오지 않습니다**.**

프로젝터 표시등

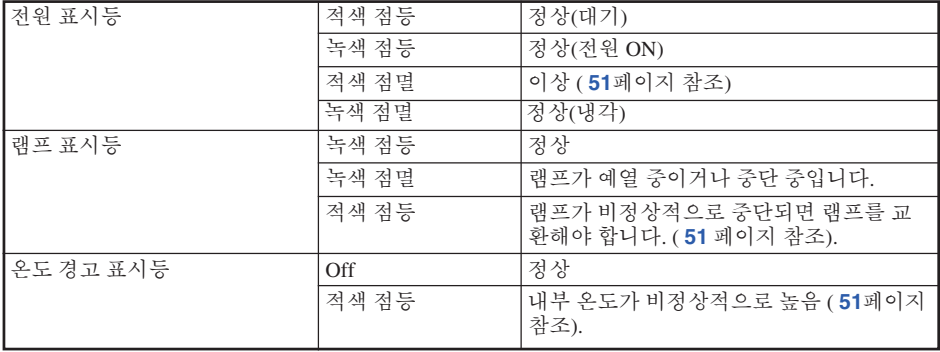

<span id="page-56-0"></span>![](_page_56_Picture_788.jpeg)

### $\Box$  알아두기

- 온도 경고 표시등이 켜지면, 프로젝터를 대기 모드로 하고 앞 페이지에 설명된 조치를 취해 주십시오. 전 원을 다시 켤 때는 전원 코드를 콘센트에 연결하기 전에 프로젝터의 내부 온도가 완전히 내려갈 때까지 기다린 후 (적어도 10분 이상), 전원을 넣으십시오.
- 정전으로 전원이 끊어졌다가 바로 전원이 다시 들어오게 되면, 램프 표시등이 적색으로 점등되고 전원이 들어가지 않게 되는 경우가 있습니다. 이 때는, 일단 전원 코드를 AC 콘센트에서 뽑았다가 다시 꽂고, 전 원을 다시 넣어 주십시오.
- 냉각팬은 프로젝터의 내부 온도를 일정하게 유지해 주며 이 기능은 자동으로 제어됩니다. 냉각팬 작동 음은 팬 속도 변화에 따라 작동 중에 변화할 수 있으며 이것은 정상적인 작동으로 고장이 아닙니다.
- 프로젝터가 대기 모드로 들어간 후 냉각팬이 작동하는 동안에는 전원 코드를 빼지 마십시오. 냉각팬은 90초 동안 작동합니다.

## <span id="page-57-0"></span>램프에 대하여

#### 램프

- 램프 (별매) 는 자여 램프 수명이 5% 이하가 되거나 화상과 색상 품질이 현저히 저하된 경우 교환할 것을 권장합니다. 램프의 수명 (백분율) 은 메뉴 화면상에서 확인할 수 있습니다 (**[44](#page-49-0)**페이지 참조).
- 해당 구입처, 가까운 Sharp 공인 프로젝터 대리점 또는 고객 지원 센터에서 AN-XR20L2/AN-XR10L2 형식 의 교환용 램프를 구입하십시오.

#### 미국 고객에 대한 중요 사항**:**

본 프로젝터에 포함된 램프의 보증 기간은 90일입니다. 램프 교환을 포함하여 보증 기 간 내의 모든 서비스는 Sharp 공인 프로젝터 대리점 또는 고객 지원 센터를 통해 수행 되어야 합니다, 무료 전화: 1-888-GO-SHARP (1-888-467-4277)로 전화하십시오.

미국만 적용

#### 램프 사용 시 주의 사항

- 본 프로젝터는 고압 수은 램프를 사용하고 있습니다. 큰 소리를 내며 램프의 기능이 정지될 수 있으며, 램 프의 고장은 과도한 충격, 부적절한 냉각, 전구 표면의 손상 또는 사용 시간의 경과로 인한 품질 저하 등과 같이 매우 다양한 원인에 기인합니다. 램프 사용 기간은 램프의 사용 조건과 주기에 따라 크게 다릅니다. 램프 고장으로 가끔 전구가 파열되니 특히 이점을 유념하시기 바랍니다.
- 램프 표시등과 해당 아이콘이 화면 표시상에 점등되어 있을 경우에는, 램프가 정상적으로 작동되고 있더 라도 즉시 새로운 램프로 교환하여 주십시오.
- 램프가 파열되면, 프로젝터 내부에 유리 파편이 흩어질 수 있습니다. 이러한 경우 가까운 Sharp 공인 프로젝 터 대리점 또는 고객 지원 센터에 문의하여 손상된 램프를 제거하고 안전 조치를 취할 것을 권장합니다.
- 램프가 파열되면, 램프 유니트 내부에 유리 파편이 흩어지고 램프 안에 충진된 가스가 배기구를 통해 실 내로 유입됩니다. 가스에는 수은 성분이 함유되어 있으므로 실내를 충분히 환기하고, 가스를 흡입하거나 눈과 입이 가스에 노출되지 않도록 유의하십시오. 가스에 노출된 경우에는 가능한 한 빨리 의사와 상담하 여 주십시오.

### 램프 교환

## ≹¥ শ

- 사용한 직후 프로젝터에서 램프를 빼내지 마십시오. 램프는 매우 뜨거우며 화상이나 상해를 입힐 수 있습 니다.
- 구입한 램프 유니트는 이 단원에서 설명하는 지침에 따라 램프를 주의하여 교환하시기 바랍니다**. \***원하 시는 경우**,** 가까운 **Sharp** 공인 프로젝터 대리점이나 고객 지원 센터에서 램프를 교환해 드립니다**.**
- \* 새 램프로 교환한 후에도 점등하지 않을 경우 가까운 Sharp 공인 프로젝터 대리점이나 고객 지원 센터에 프 로젝터의 수리를 의뢰하십시오.

### <span id="page-58-0"></span>램프 유니트 탈거 및 장착

## 경고**!**

• 사용한 직후 프로젝터에서 램프를 탈거하지 마 십시오. 램프 및 주변 부품은 매우 뜨겁기 때문 에 접촉시 화상 또는 신체적 부상을 입을 수 있 으므로 주의해야 합니다.

### $\prod$  알아두기

- 램프 제거 시에는 핸들을 사용하도록 하십시오. 램프부의 유리 표면 또는 프로젝터의 내부를 만 지지 마십시오.
- 사용자가 다치거나 램프가 손상되지 않도록 다 음 순서에 따라 신중하게 작업하십시오.
- 램프 유니트 커버와 램프 유니트를 제외한 다른 어떤 나사도 풀지 마십시오.
- 프로젝터상의 S**STANDBY/ON** 또는 리모콘의e**STANDBY**를 눌러 프로 젝터를 대기 모드 상태로 합니다**.** • 냉각팬이 멈출 때까지 기다리십시오. 1
- 전원 코드를 분리합니다**.** 2
	- AC 소켓에서 전원 코드를 빼십시오. • 램프 유니트가 충분히 냉각될 때까지(약 1 시간) 두십시오.

#### 램프 유니트 커버를 제거합니다**.** 3

• 프로젝터를 꺼꾸로 뒤집습니다. 램프 유니 트 커버를 고정하고 있는 사용자용 나사  $(1)$ 를 풉니다. 램프 유니트 커버 $(2)$ )를 탈 거하십시오.

![](_page_58_Picture_12.jpeg)

![](_page_58_Picture_13.jpeg)

## <span id="page-59-0"></span>램프에 대하여 **(**계속**)**

#### 램프 유니트를 제거합니다**.** • 램프 유니트의 고정 나사를 풀어줍니다. 핸들을 단단히 잡고 램프 유니트를 화살표 방향으로 당겨서 빼십시오. 이때 램프 유 니트의 수평을 유지하고 기울지 않도록 합 니다. 4

- 새 램프 유니트를 삽입합니다**.** • 램프 유니트를 램프 유니트 수납부에 단단 히 누릅니다. 고정 나사를 조입니다. 5
- 램프 유니트 커버를 장착합니다**.** • 램프 유니트 커버의 탭(1)을 정렬하여 탭 (2)을 누르면서 커버를 닫습니다. 그런 다 음 램프 유니트 커버를 고정하기 위하여 사 용자용 나사(3)를 조여줍니다. 6

#### 알아두기

• 램프 유니트와 램프 유니트 커버가 올바 르게 설치되지 않았다면 프로젝터에 전 원 코드가 연결되어 있어도 전원이 켜지 지 않습니다.

## 램프 타이머 재설정

램프 교환 후 램프 타이머를 다시 설정하여 주십 시오.

### 알아두기

- 반드시 램프를 교체할 때에만 램프 타이머를 초 기화 해 주십시오. 램프 타이머를 초기화한 후 그 램프를 그대로 사용하면 램프에 손상을 주거 나 파열할 수 있습니다.
	- 전원 코드를 연결합니다**.** • 전원 코드를 프로젝터의 AC 소켓에 꽂아 주십시오.
- 램프 타이머를 재설정합니다**.** 2
	- 프로젝터 본체의 ©MENU/HELP, **©ENTER 및 ▼의 버튼을 동시에 누른 상** 태에서 SSTANDBY/ON 버튼을 누르십 시오.
	- 램프 타이머가 재설정되면 "LAMP 0000H" 가 표시됩니다.

![](_page_59_Figure_14.jpeg)

1

## 연결 핀 배열

#### **COMPUTER-RGB/COMPONENT INPUT1, 2** 그리고 **COMPUTER-RGB/COMPONENT OUTPUT** 단자**:**

15-핀 미니 D-서브 암 커넥터

![](_page_60_Figure_3.jpeg)

![](_page_60_Picture_905.jpeg)

#### **RS-232C** 단자**:** 9-핀 미니 DIN 암 커넥터

![](_page_60_Figure_6.jpeg)

#### **2 1 RS-232C** 단자**:** DIN-D-서브 RS-232C 어댑터\*의 9-핀 D-서브 수 커넥터 (옵션 액세서리: AN-A1RS) \* 이 어댑터는 XG-MB65X-L/XG-MB55X-L에만 제공됩니다.

![](_page_60_Picture_906.jpeg)

#### **RS-232C** 케이블 권장 연결**:** 9-핀 D-서브 암 커넥터

주

![](_page_60_Figure_10.jpeg)

• 사용하는 조정 장치에 따라 조정 장치 (예를 들어, 컴퓨터) 에 4핀과 6핀을 반드시 연결해야만 합니다.

![](_page_60_Picture_12.jpeg)

부 록

## **RS-232C** 사양 및 명령 설정

## 컴퓨터 조정

컴퓨터는 **RS-232C** 시리얼 조정 케이블**(**크로스 유형**,** 별도 판매**)**을 프로젝터에 연결하여 프로젝터 조정에 사용할 수 있습니다**. (**연결은 **[26](#page-31-0)** 페이지를 참조하십시오**.)** 통신 조건

컴퓨터의 시리얼 포트를 표와 일치하도록 설정하십시오**.** 신호 포맷**: RS-232C** 표준 준수 패리티 비트**:** 없음 <mark>보드율: \* 9,600 bps/115,200 bps</mark><br>데이터 길이: 8 비트 플로우 조정: 없음 **\*** 프로젝터의 보드율은 컴퓨터가 사용하는 보드율과 동일하게 설정하십시오**.**

고 매

컴퓨터의 명령은 명령**,** 매개변수**,** 리턴 코드의 순서로 보내집니다**.** 프로젝터는 컴퓨터의 명령을 처리한 이 후 컴퓨터로 반응 코드를 송신합니다**.**

명령 포맷

![](_page_61_Figure_7.jpeg)

## ষ্ঠ ∻

• 매개변수 열에 언더바(\_)가 나타나는 경우, 공란을 입력하십시오.

• 매개변수 열에 별표(\*)가 나타나는 경우 조정 컨텐츠하의 괄호에 표시된 범위의 값을 입력하십시오. \*1 프로젝터 명을 설정할 때는 PJN1, PJN2, PJN3의 순서대로 명령을 보내십시오.

**\*\*\*\*\*\*\*\*\*\*\*\*\*\*\*\*\*\*\*** 

\*2 색상 온도 설정을 위한 매개변수는 다음과 같습니다.

![](_page_61_Picture_561.jpeg)

\*3 램프타이머 재설정 커맨드는 스탠바이 모드에서만 사용할 수 있습니다.

![](_page_62_Picture_0.jpeg)

![](_page_62_Picture_53.jpeg)

<sup>→</sup> P OWR \_ 1 \_ \_ <sup>←</sup> 컴퓨터 프로젝터

![](_page_62_Picture_54.jpeg)

![](_page_62_Picture_55.jpeg)

부 록

# **RS-232C** 사양 및 명령 설정 **(**계속**)**

![](_page_63_Picture_18.jpeg)

![](_page_64_Picture_11.jpeg)

## 컴퓨터 컴퓨터 호환성 차트

- 다중 신호 지원 수평 주파수: 15-70 kHz, 수직 주파수: 45-85 Hz, 픽셀 클럭: 12-108 MHz
	- 화상조정 신호: TTL 레벨과 호환
- 녹색 상태 화상조정 신호와 호환
- 인텔리전트 압축에서 아래 신호와 호환 XG-MB65X-L/XG-MB55X-L/XR-10X-L: SXGA, SXGA+
	- XR-10S-L: XGA, SXGA, SXGA+
- 인텔리전트 압축 및 확장 시스템 크기 조정 기술

아래의 리스트는 VESA 표준 모드에 관한 것입니다. 그러나 본 프로젝터는 VESA 표준 모드 이외의 신호에도 대응할 수 있습니다.

![](_page_65_Picture_807.jpeg)

![](_page_65_Picture_9.jpeg)

• 본 제품은 640×350 VESA 형식 VGA 신호를 수신할 경우, 화면상에는 "640×400" 형식으로 표시됩니다. • 컴퓨터의 출력 해상도와 프로젝터의 초기 해상도를 일치시키면 최적의 이미지를 얻을 수 있습니다.

(XG-MB65X-L, XG-MB55X-L와 XR-10X-L 모델의 경우 해상도는1024 x 768이며, XR-10S-L모델의 경 우 해상도는 800 x 600입니다.)

![](_page_65_Picture_808.jpeg)

![](_page_65_Picture_809.jpeg)

## <span id="page-66-0"></span>문제 해결

![](_page_66_Picture_758.jpeg)

## <span id="page-67-0"></span>문제 해결 **(**계속**)**

![](_page_67_Picture_710.jpeg)

이 유니트에는 마이크로프로세서가 장착되어 있습니다. 잘못된 조작 또는 간섭은 성능에 부정적인 영향을 줄 수 있 습니다. 이런 경우가 발생하면 해당 제품의 플러그를 뽑고 5분 이상이 지난 후 플러그를 다시 연결합니다.

## <span id="page-68-0"></span>샤프 고객지원센터

#### 본 프로젝터의 설치와 조작시 발생하는 문제에 대해서는**,** 우선 **[61](#page-66-0) , [62](#page-67-0)**페이지에 있는"문 제 해결"을 참조하십시오**.** 발생한 문제점에 대한 해결방안이 본 사용설명서에 없을 경우 에는**,** 아래의 **SHARP** 고객지원부서로 문의하십시오**.**

![](_page_68_Picture_391.jpeg)

부 록

## 사양

![](_page_69_Picture_941.jpeg)

SHARP는 제품의 성능 향상을 목적으로 사전 예고 없이 제품의 설계와 사양을 변경할 수 있는 권리 가 있습니다. 사양서에 표기된 성능은 제품 유니트의 공칭 수치를 나타냅니다. 따라서 이러한 성능 에 관련된 수치는 제품에 따라 다소 차이가 발생할 수 있습니다.

![](_page_70_Figure_0.jpeg)

![](_page_70_Figure_1.jpeg)

![](_page_70_Figure_2.jpeg)

부 록

# 

![](_page_71_Picture_7.jpeg)

![](_page_71_Picture_8.jpeg)
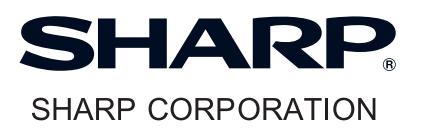